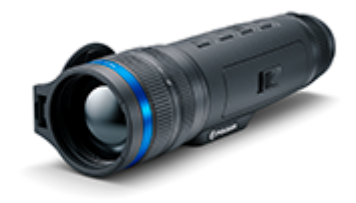

# **Telos**

# **Betriebsanleitung**

### Inhalt

### [Technische D](#page-3-0)aten Das Gerät

[Beschreib](#page-13-0)ung [Lieferumf](#page-14-0)ang [Gerätekomponenten und Bedienun](#page-15-0)gselemente [Merkma](#page-18-0)le

#### Stromversorgungen

[Sicherheitshin](#page-19-0)weise [Empfehlungen für den Einsat](#page-20-0)z von Akkus [Batterielad](#page-21-0)ung [Installieren der Akkumulato](#page-26-0)renbatterie [Externe Stromvers](#page-28-0)orgung

#### Inbetriebnahme

[Einschalten und Bildei](#page-31-0)nstellung [Funktionen der](#page-35-0) Tasten

#### Schnittstelle

[Statusle](#page-37-0)iste [Schnellstart](#page-38-0)menü Hauptmenü

> Hauptmenü aufrufen Verstärkungsstufe Farbmodi Glättungsfilter Benutzer Modus Grafikhelligkeit PiP Modus Wi-Fi Aktivierung Wi-Fi Einstellungen Mikrofon Kalibrierungsmodus Allgemeine Einstellungen Reparatur der schadhaften Pixel

Reparatur der schadhaften Pixel Standard Karte von schadhaften Pixeln zurücksetzen

Geräteinformation

#### Funktionen

[Video- und Fotoau](#page-41-0)fnahme [Digitaler Z](#page-45-0)oom [Funktion](#page-47-0) PiP [Funktion Bildschi](#page-50-0)rm Aus [Wi-Fi Funk](#page-53-0)tion [Stadiametrischer Entfernu](#page-54-0)ngsmesser [Aufstellung des Geräts mit e](#page-58-0)inem Stativ [Anschluss von](#page-59-0) USB

#### Software

[Stream Vis](#page-62-0)ion 2 [Firmware Up](#page-64-0)date

#### Wartung

[Technische Insp](#page-65-0)ektion [Technische Wartung und](#page-66-0) Lagerung

[Fehlerbeseit](#page-67-0)igung

[Einhaltung von gesetzlichen Bestimmungen und H](#page-73-0)aftungsausse

### <span id="page-3-0"></span>Technische Daten

Mehr über die wichtigsten Paramete[hie](https://www.pulsar-nv.com/glo/de/support/thermal-imaging-technologies/the-main-parameters-of-thermal-imaging-devices/)rfahren Sie

### XQ35

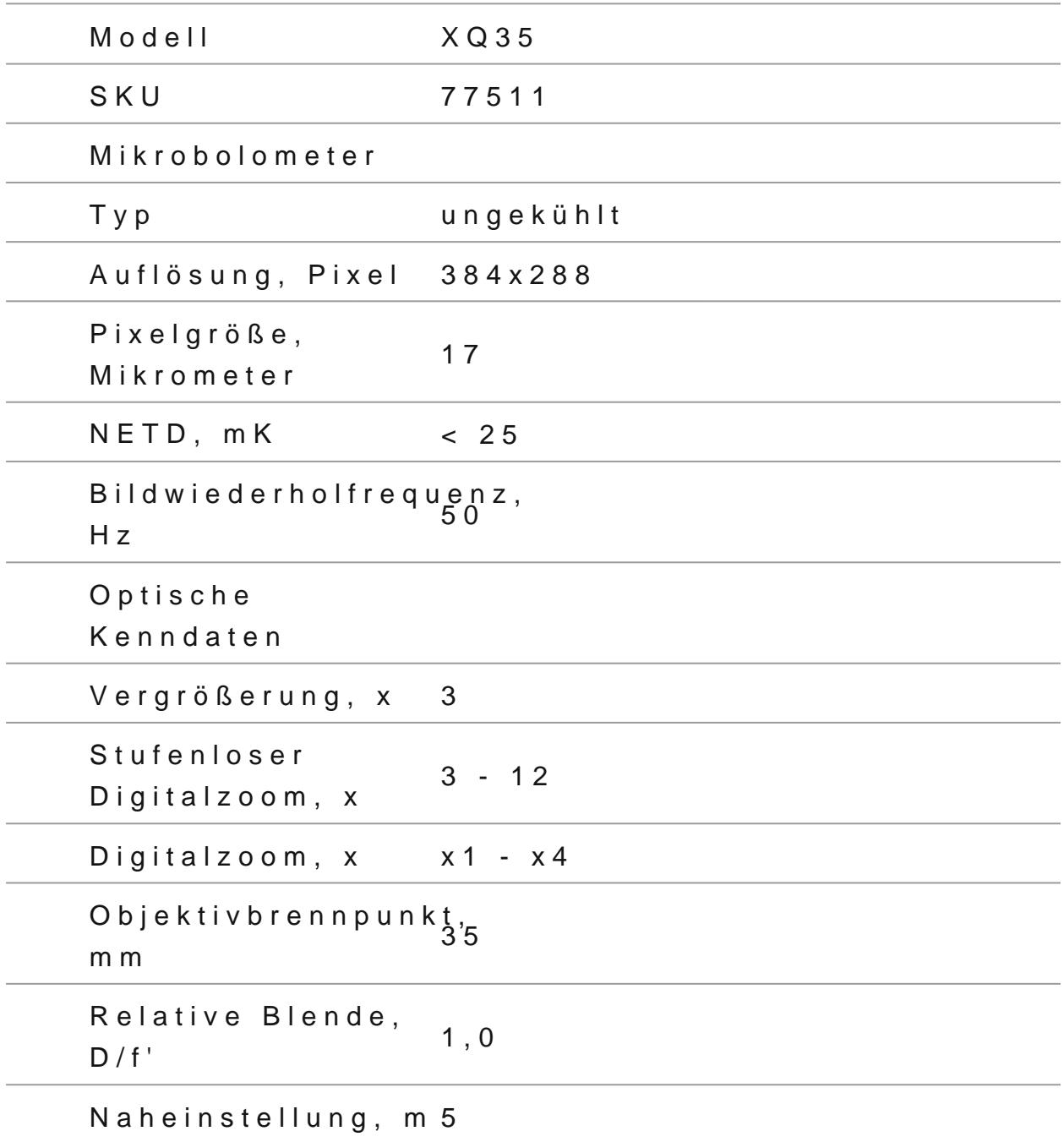

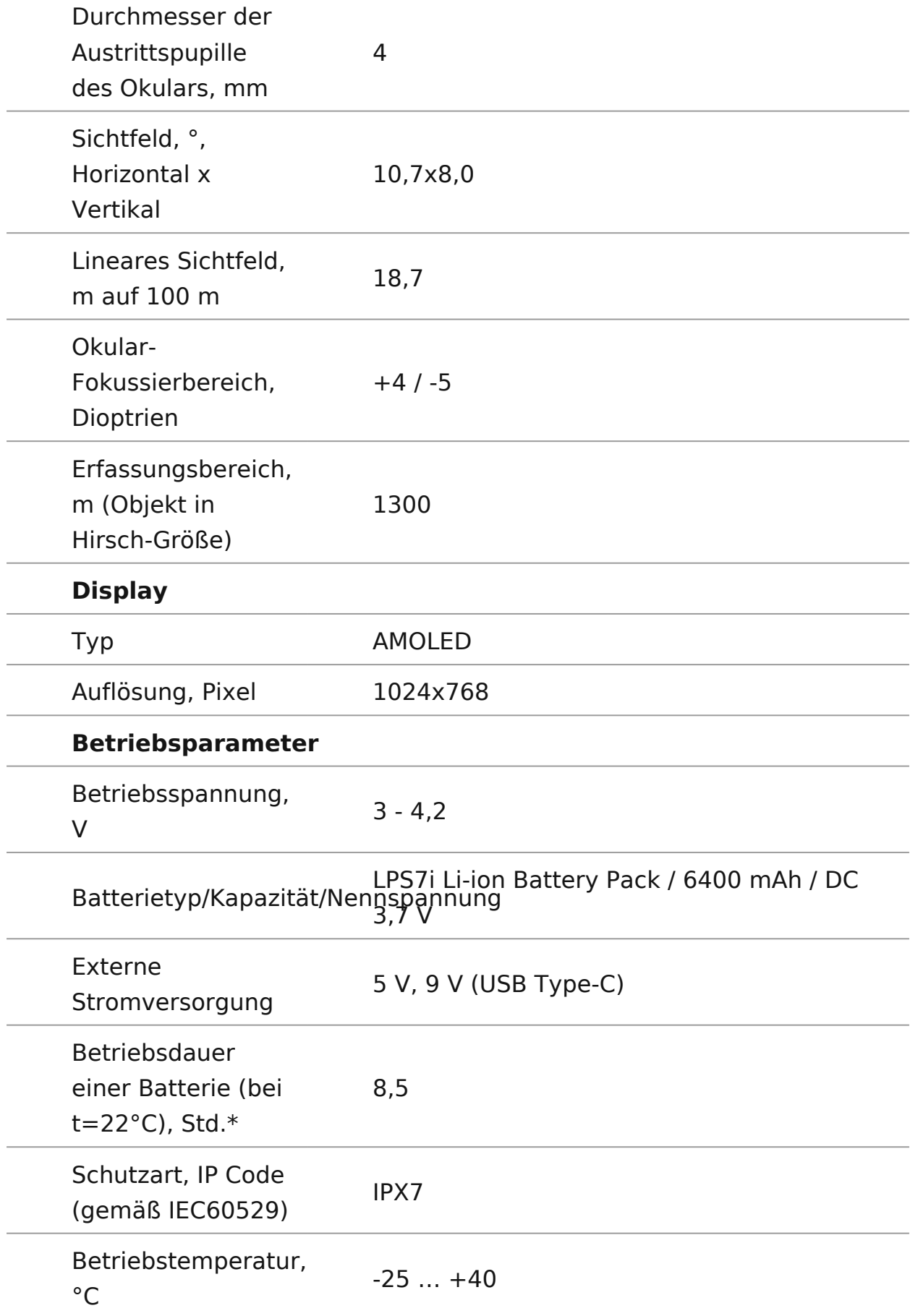

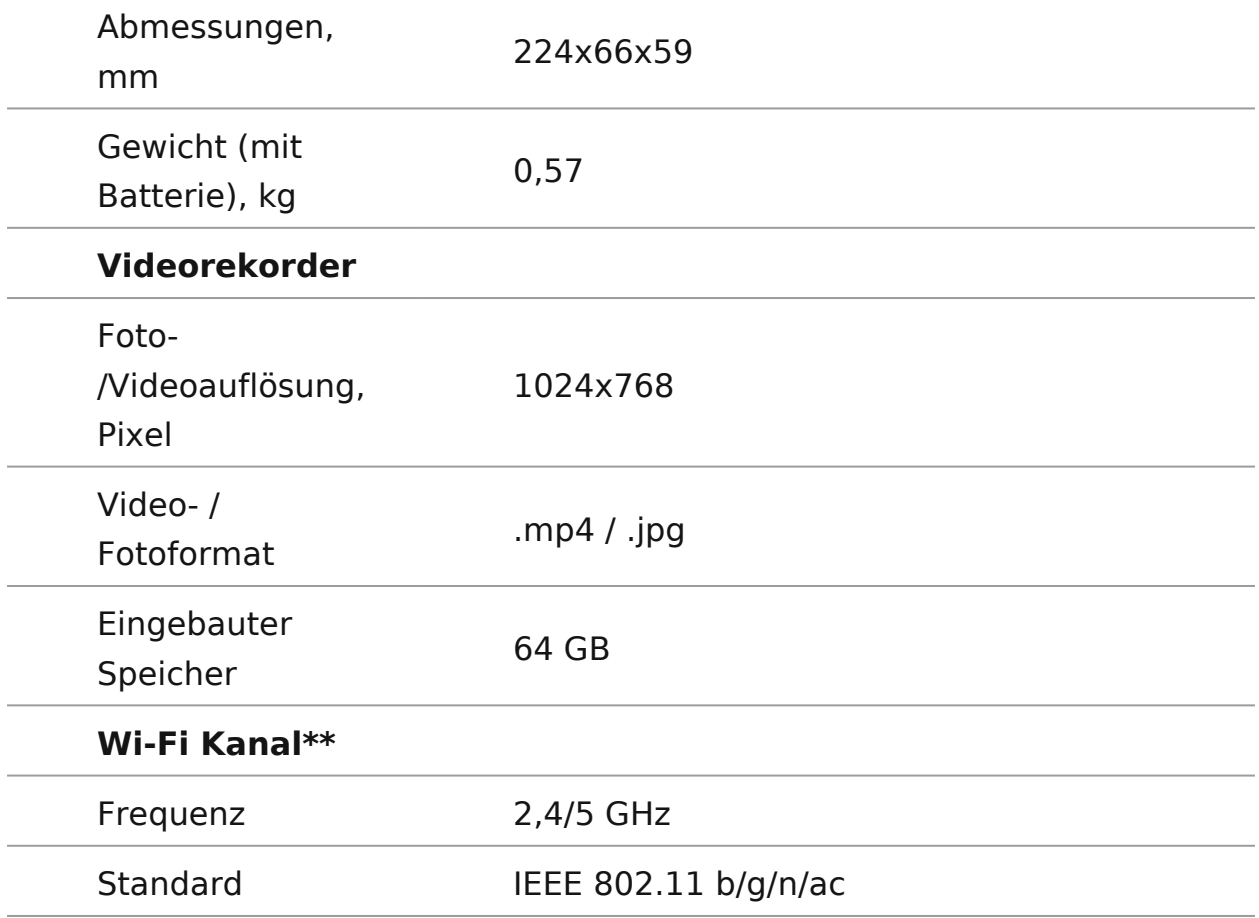

\* Die tatsächliche Betriebsdauer hängt von der Intensität der Verwendung von Wi-Fi und dem integrierten Videorekorder ab.

\*\* Die Empfangsreichweite kann je nach verschiedenen Faktoren variieren: Vorhandensein von Hindernissen, anderen Wi-Fi-Netzwerken.

### **XP50**

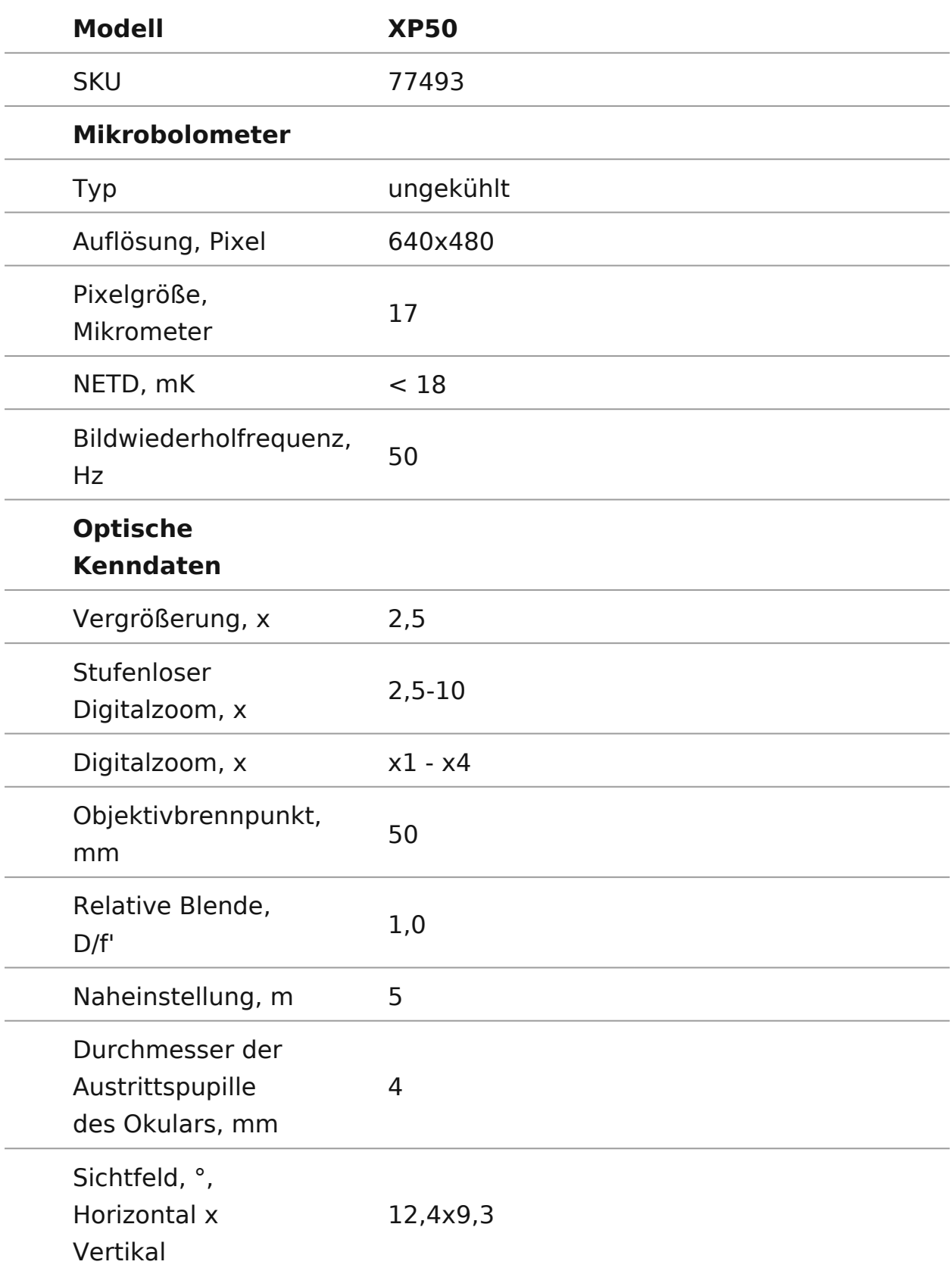

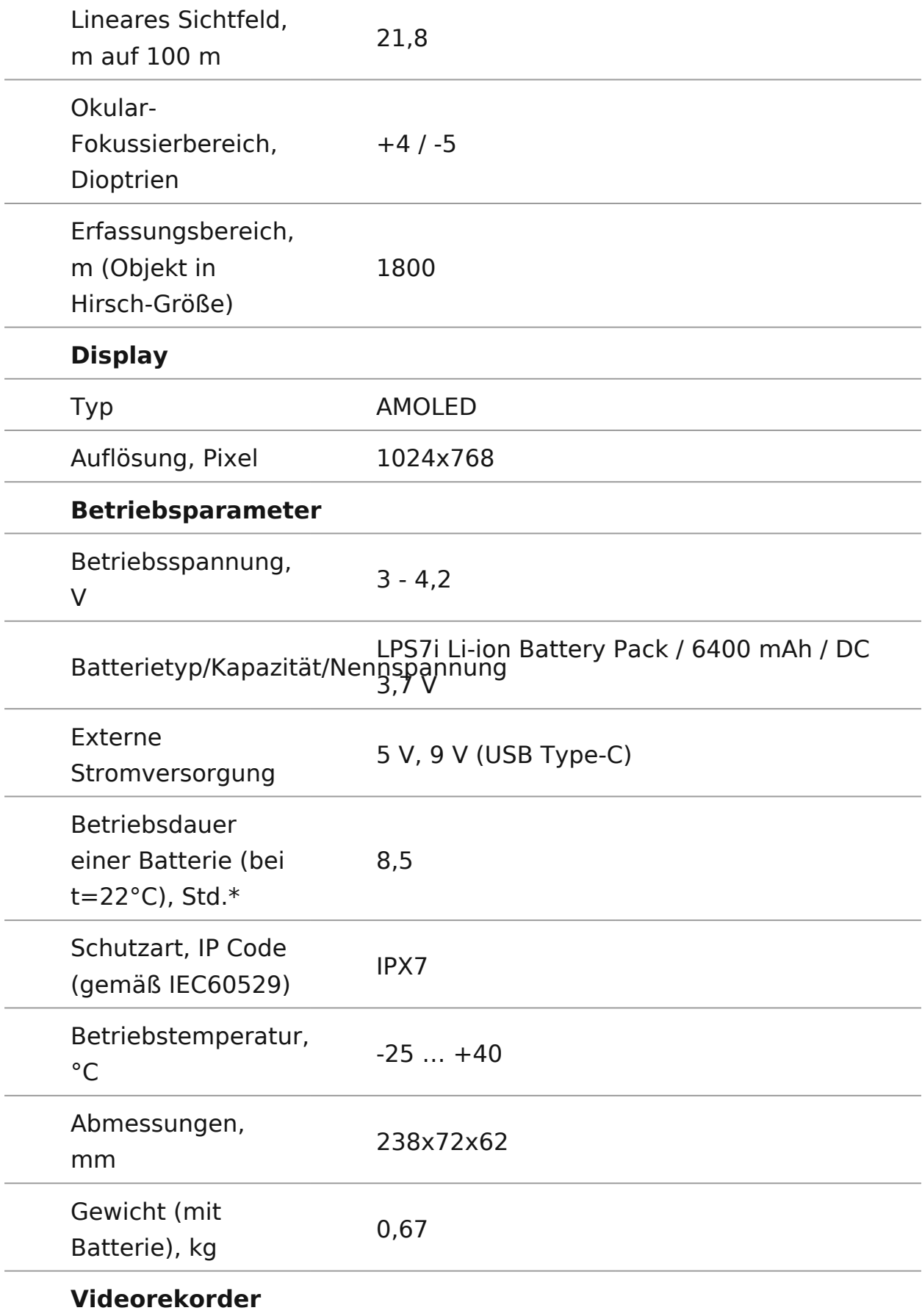

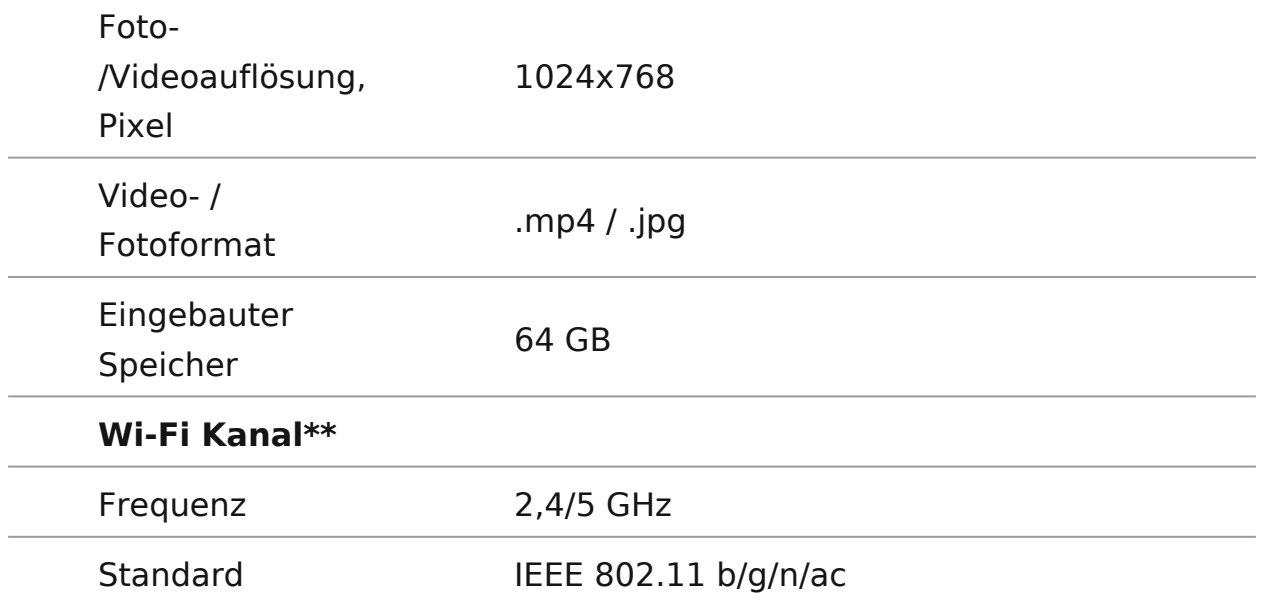

\* Die tatsächliche Betriebsdauer hängt von der Intensität der Verwendung von Wi-Fi und dem integrierten Videorekorder ab.

\*\* Die Empfangsreichweite kann je nach verschiedenen Faktoren variieren: Vorhandensein von Hindernissen, anderen Wi-Fi-Netzwerken.

### **XG50**

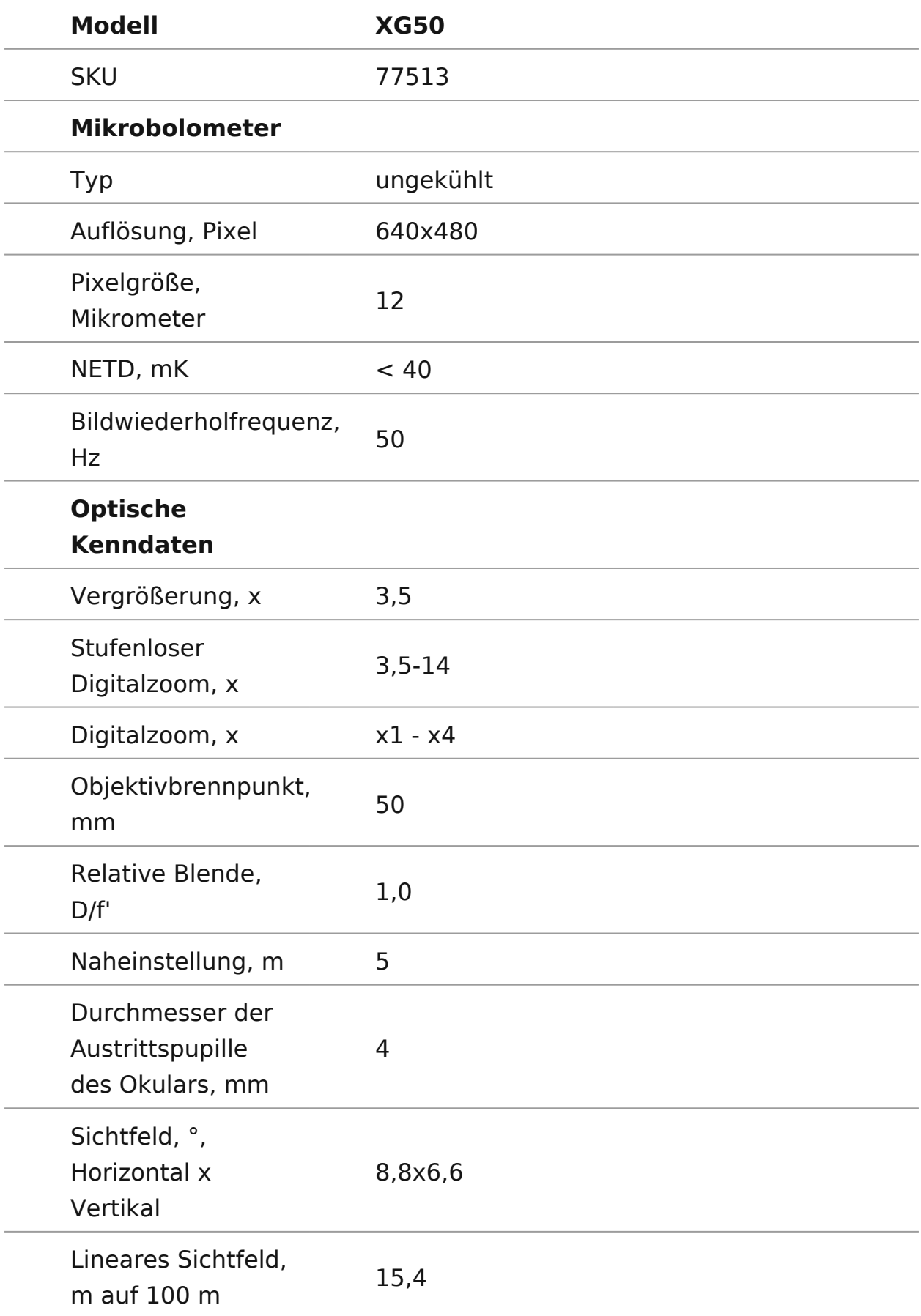

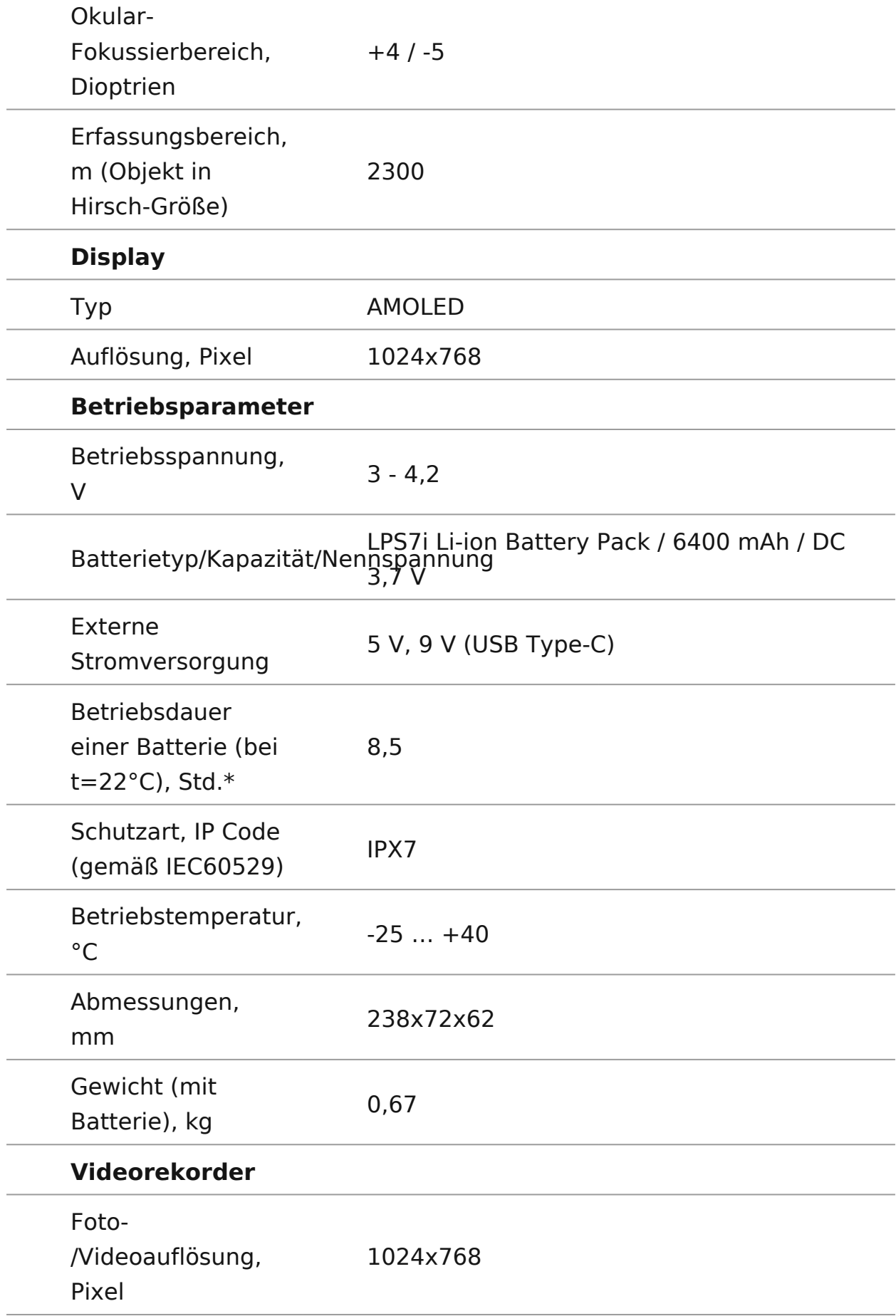

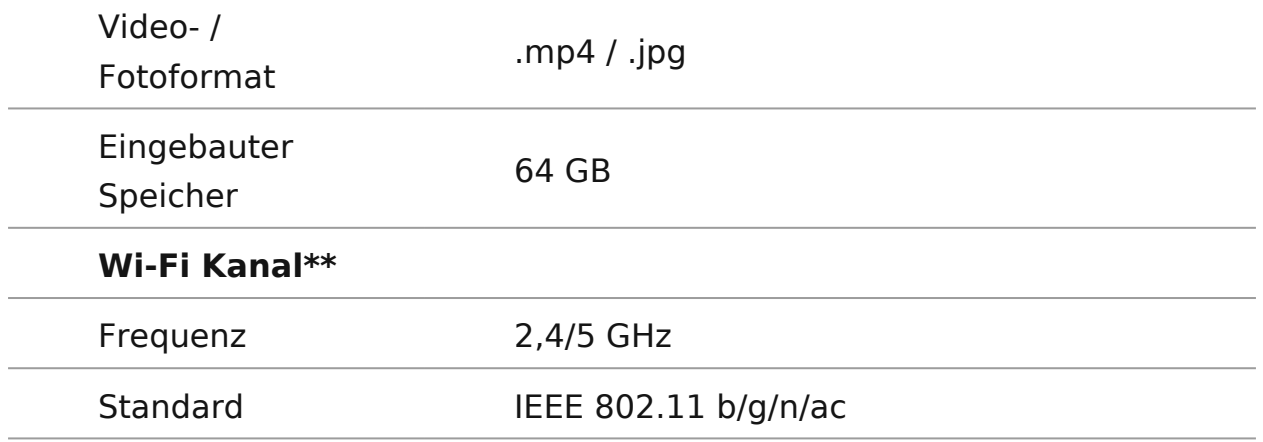

\* Die tatsächliche Betriebsdauer hängt von der Intensität der Verwendung von Wi-Fi und dem integrierten Videorekorder ab.

\*\* Die Empfangsreichweite kann je nach verschiedenen Faktoren variieren: Vorhandensein von Hindernissen, anderen Wi-Fi-Netzwerken.

### <span id="page-13-0"></span>Beschreibung

Wärmebildmonok**ulealpes** ind für den Einsatz sowohl in der Nacht auch am Tag bei schwierigen Wetterverhältnissen (Nebel, Smo entwickelt, sowie für Umgebungen mit Hindernissen, welche die eines Ziels erschweren (Äste/ Zweige, hohes Gras, dichte Stra

Im Gegensatz zu Nachtsichtgeräten, die auf elektronenoptisch basieren, benötigen Wärmebildmonokulare keine externe Licht sind gegen die Einwirkung von hellem Licht resistent.

TelosMonokulare können zur Nachtjagd, Beobachtung und Geländeorientierung, zu Rettungsaktionen verwendet werden.

Die ersten Schritte finden Sie in den Abschnitten:

[Batterieladu](https://www.pulsar-nv.com/glo/de/service/betriebsanleitungen/3012/telos-batterieladung/s3011/)ng

[Installieren der Akkumulatorenb](https://www.pulsar-nv.com/glo/de/service/betriebsanleitungen/3012/telos-installieren-der-akkumulatorenbatterie/s3012/)atterie

[Einschalten und Bildeinst](https://www.pulsar-nv.com/glo/de/service/betriebsanleitungen/3012/telos-einschalten-und-bildeinstellung/s3015/)ellung

[Stream Visio](https://www.pulsar-nv.com/glo/de/service/betriebsanleitungen/3012/telos-stream-vision-2/s3047/)n 2

# <span id="page-14-0"></span>**Lieferumfang**

- Telos Wärmebild-Monokular
- LPS7i-Akku mit Schutzhülle
- Ersatzabdeckung für Akkufach
- Netzadapter
- USB-Typ-C Kabel mit USB-Typ-A Adapter
- Aufbewahrungstasche
- Handschlaufe
- Kurze Betriebsanleitung
- Optikreinigungstuch
- Garantiekarte

# <span id="page-15-0"></span>**Gerätekomponenten und Bedienungselemente**

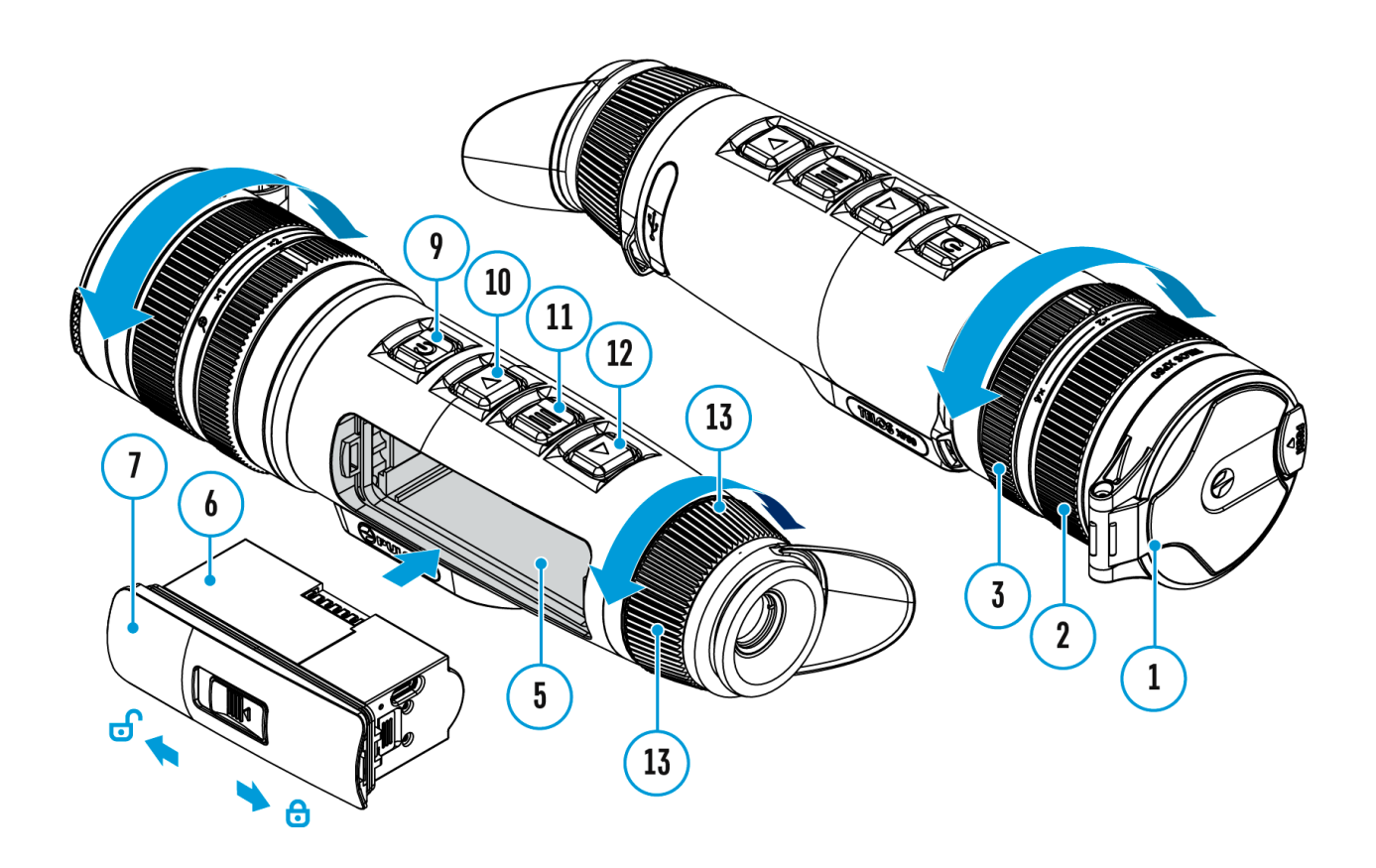

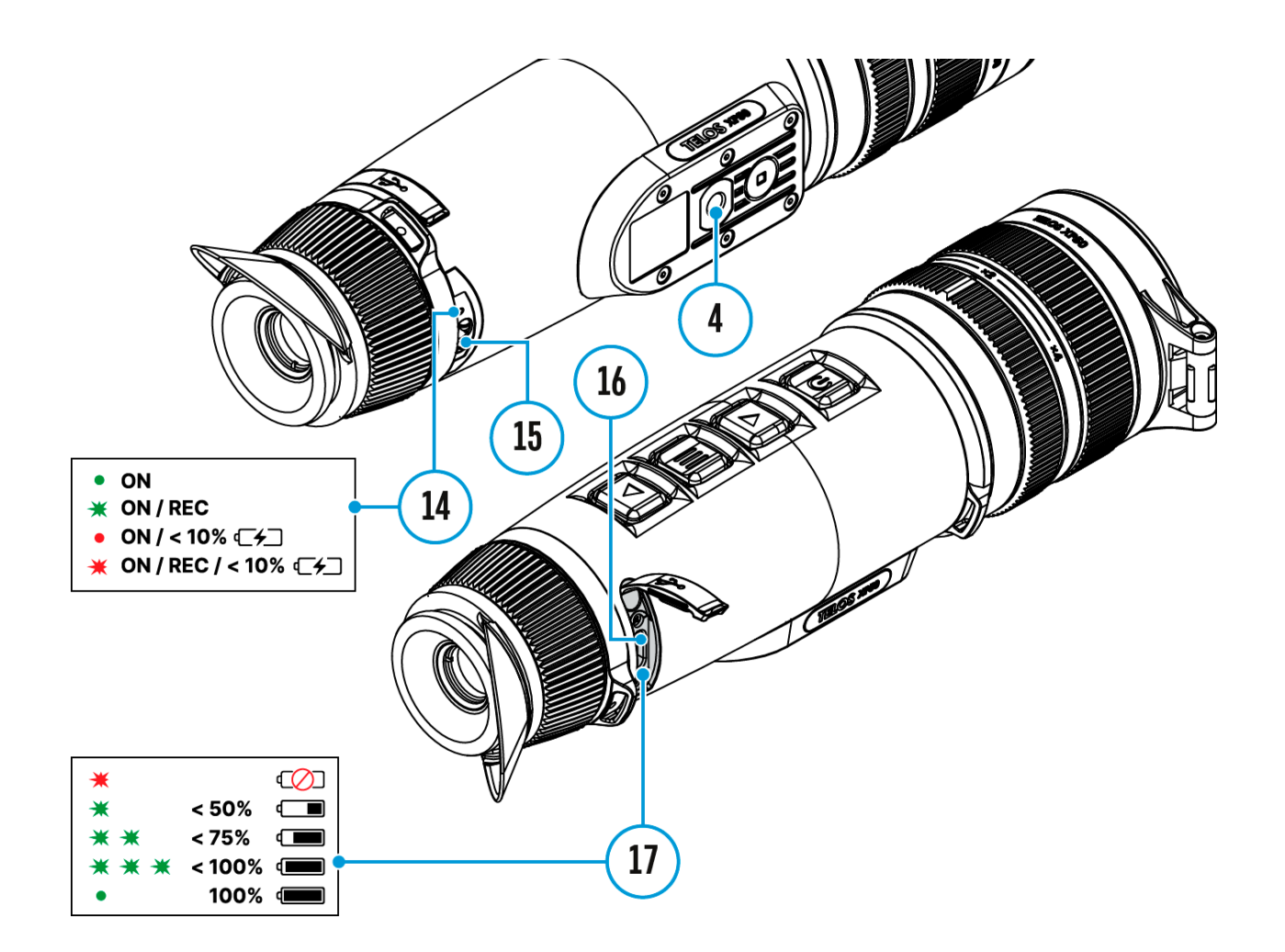

- 1. Objektivschutzdeckel
- 2. Fokussierring
- 3. Digitalzoom-Einstellring
- 4. Stativgewinde
- 5. Akkufach
- 6. LPS7i-Akku
- 7. Akkufachabdeckung
- 8. Schutzhülle
- 9. Taste ON/OFF (Ein-/ausschalten/Kalibrierung)
- 10. Taste UP/REC
- 11. Taste MENU
- 12. Taste DOWN/MODE
- 13. Okular-Dioptrieneinstellring
- 14. LED-Anzeige des Betriebsstatus
- 15. Mikrofon
- 16. USB-Typ-C-Anschluss
- 17. LED-Anzeige der Batterieladung im Gerät

Die LED-Anzeige **(14)** zeigt den aktuellen Betriebszustand des Gerätes an:

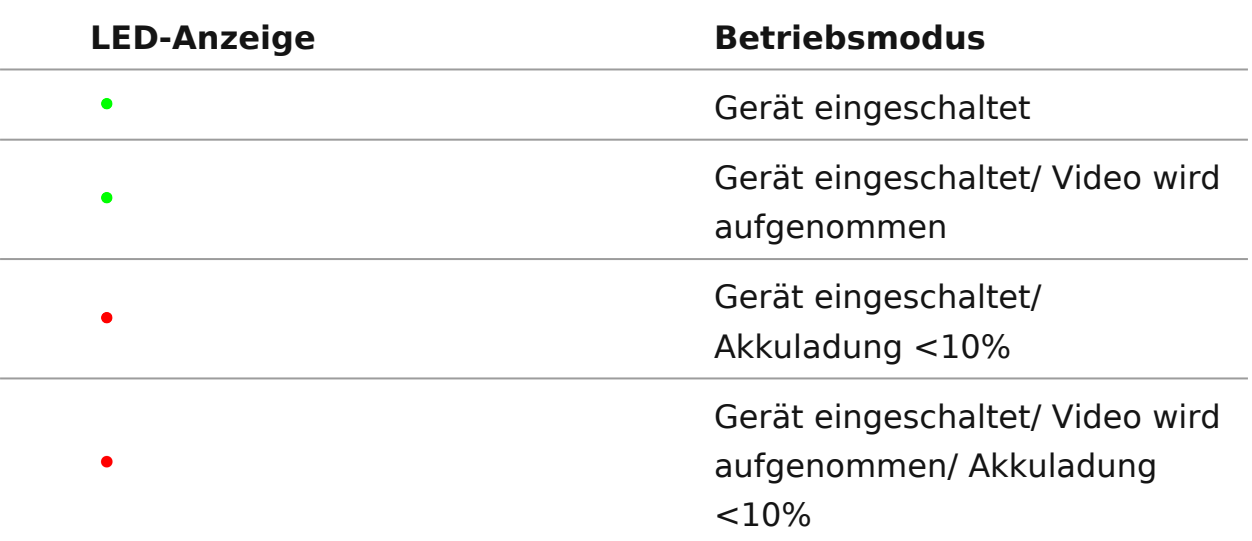

### <span id="page-18-0"></span>**Merkmale**

- Funktionales und ergonomisches Design
- Beobachtung in acht Farbpaletten
- Drei Kalibrierungsmodi (manuell, halbautomatisch und automatisch)
- Entdeckungsdistanz bis zu 1800 m
- Stufenloser Digitalzoom 2,5-10x
- Drei Stufen der Empfindlichkeitsverstärkung: Normal, Hoch, Ultra
- Stadiametrischer Entfernungsmesser
- Abschaltfunktion des Displays
- Funktion der Reparatur der schadhaften Pixel
- Aktualisierbare Firmware
- Großer Betriebstemperaturbereich (-25°C … +40°C)
- Voll wasserdicht (Schutzart IPX7)
- Möglichkeit der Anbringung an Stativen

### **Video-/ Audioaufnahme**

- Eingebauter Videorekorder
- Integration mit iOS- und Android-Geräten
- Wi-Fi. Fernbedienung und Beobachtung via Smartphone
- Speichern von Fotos und Videos in der Cloud mit der Stream Vision 2 App

### **Stromversorgung**

- Li-Ion Schnellwechsel-Akku LPS7i
- Auflademöglichkeit über eine USB Power Bank
- Schnellladen mit USB Power Delivery

## <span id="page-19-0"></span>**Sicherheitshinweise**

- Es wird nicht empfohlen, den Akku gleichzeitig mit dem USB-draht und dem drahtlosen Ladegerät zu laden. Dadurch wird die Ladegeschwindigkeit nicht erhöht und der Akku könnte beschädigt werden.
- Verwenden Sie das mit dem Gerät mitgelieferten (oder separat erworbenen) USB-Typ-C-Kabel und den Netzadapter, um die LPS 7i-Akkus zu laden.
- Beachten Sie bei der Verwendung des drahtlosen Ladegeräts die im Handbuch beschriebenen Sicherheitsvorkehrungen.
- Legen Sie keine Fremdkörper zwischen den Akku und die drahtlose Ladeplattform.
- Laden Sie den Akku nicht gleich auf, wenn er von der Kälte in einen warmen Raum gebracht wurde. Warten Sie mindestens 30 Minuten, bis sich der Akku erwärmt hat.
- Lassen Sie den Akku während des Ladevorgangs nicht unbeaufsichtigt.
- Verwenden Sie den Netzadapter und das drahtlose Ladegerät nicht, wenn sie verändert oder beschädigt worden sind.
- Lassen Sie den Akku nach dem Aufladen nicht eingesteckt.
- Setzen Sie den Akku keiner Hitze und keinem offenen Feuer aus.
- Verwenden Sie den Akku nicht als Stromquelle für Geräte, die keine LPS-7i-Akkus unterstützen.
- Zerlegen oder verformen Sie den Akku nicht.
- Setzen Sie den Akku keinen Stößen oder Stürzen aus.
- Tauchen Sie den Akku nicht ins Wasser.
- Der Akku ist von den Kindern fernzuhalten.

# <span id="page-20-0"></span>**Empfehlungen für den Einsatz von Akkus**

- Bei längerer Lagerung soll der Akku teilweise aufgeladen sein von 50 bis 80 %.
- Der Akku soll bei einer Außentemperatur von 0 °C bis +35 °C geladen werden. Andernfalls verkürzt sich die Lebensdauer des Akkus erheblich.
- Wenn der Akku bei Außentemperaturen unter 0°C verwendet wird, nimmt die Akkukapazität ab. Dies ist normal und ist kein Defekt.
- Verwenden Sie den Akku nicht bei Temperaturen außerhalb des Bereichs von -25 bis +50 °C. Das kann die Lebensdauer des Akkus verkürzen.
- Der Akku ist mit einem Kurzschlussschutz ausgestattet. Vermeiden Sie jedoch Situationen, die zu einem Kurzschluss führen könnten.

### <span id="page-21-0"></span>**Batterieladung**

**Telos**Wärmebildgeräte werden mit einer wiederaufladbaren Lithium-Ionen-Batterie LPS7i geliefert. Batterien LPS7i unterstützen die Schnellladetechnologie USB Power Delivery, wenn ein Standard-Ladekit (USB-Kabel Type-C, Netzadapter) verwendet wird. Vor dem ersten Gebrauch soll der Akku aufgeladen werden. Die LPS 7i-Akkus unterstützen auch drahtloses Laden.

Das Symbol in der Statusleiste blinkt, wenn der Ladezustand des Akkus niedrig ist. Der Akku muss aufgeladen werden.

**Variante 1.USB-Laden**

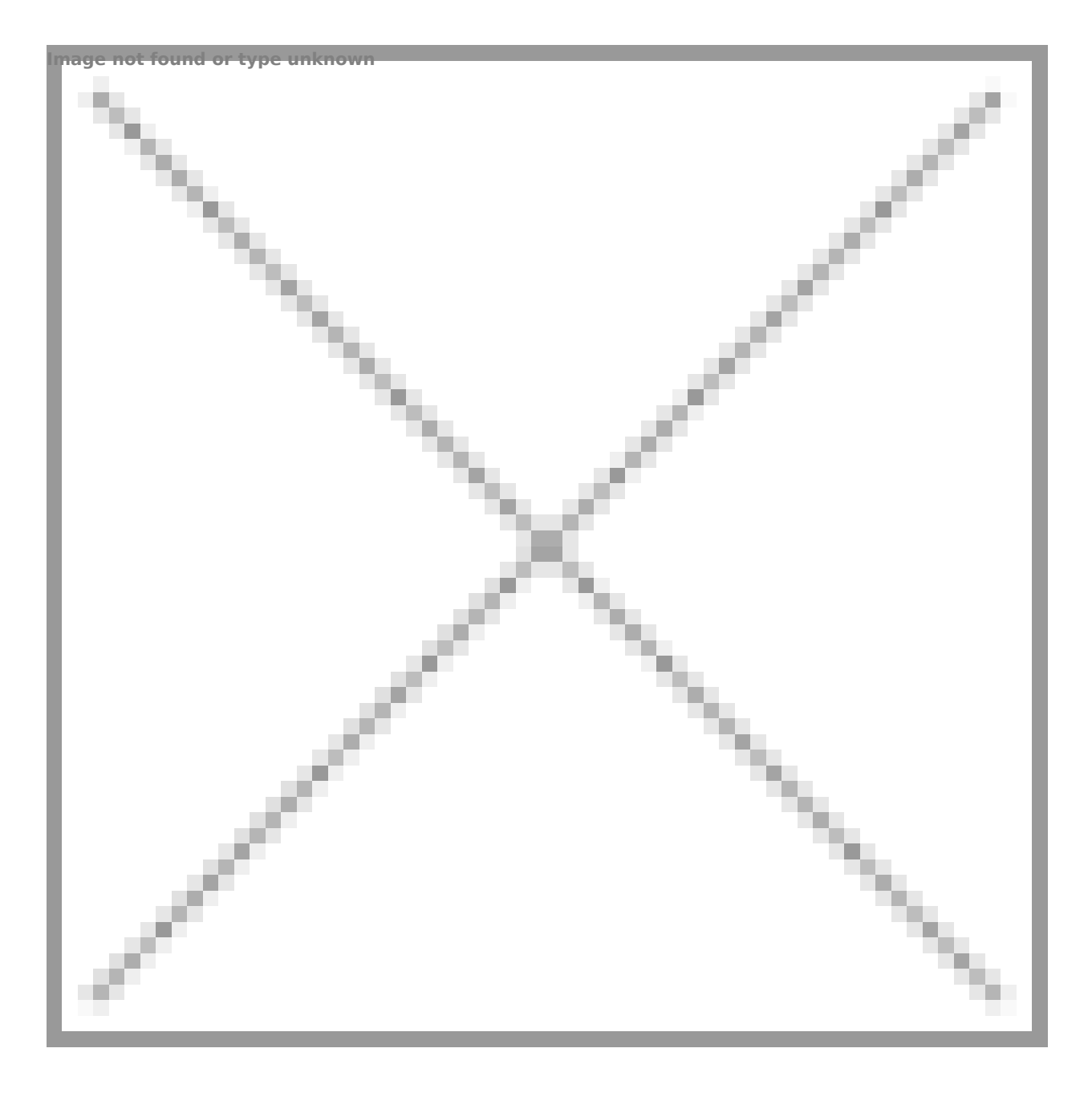

1.[Setze](https://www.pulsar-nv.com/glo/de/service/betriebsanleitungen/3012/telos-installieren-der-akkumulatorenbatterie/s3012/)n Sie den Akku in das Akkufach des Gerätes ein.

- 2. Schließen Sie das US(B0) Kaarbedlen USB-Anschlus (s16T) ype-C des Gerätes an.
- 3. Schließen Sie das andere Ende de(20) 8B-Kearbels
- Netzadapten) an, indem Sie den USB-Type-A-Adapter entfer 4. Stecken Sie den Netz(a2da) pnteerine 100 - 240 V Steckdose.
- 5. Warten Sie, bis der Akku vollständig geladen ist (Anzeige Image not found or type unknown

Statusleiste: ).

Wenn das Gerät ausgeschaltet ist, zeigt die LED-Anzeige (17) Akkuladezustand an:

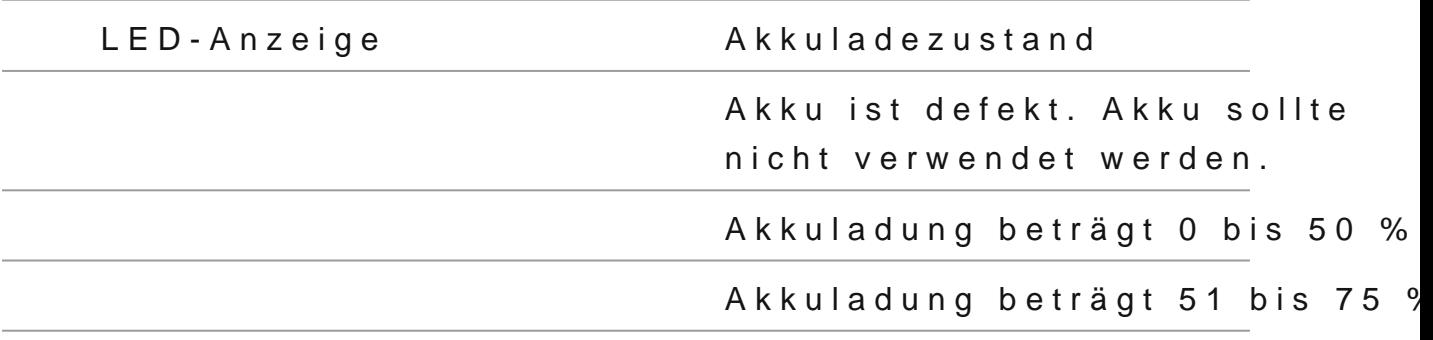

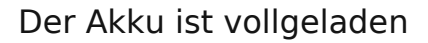

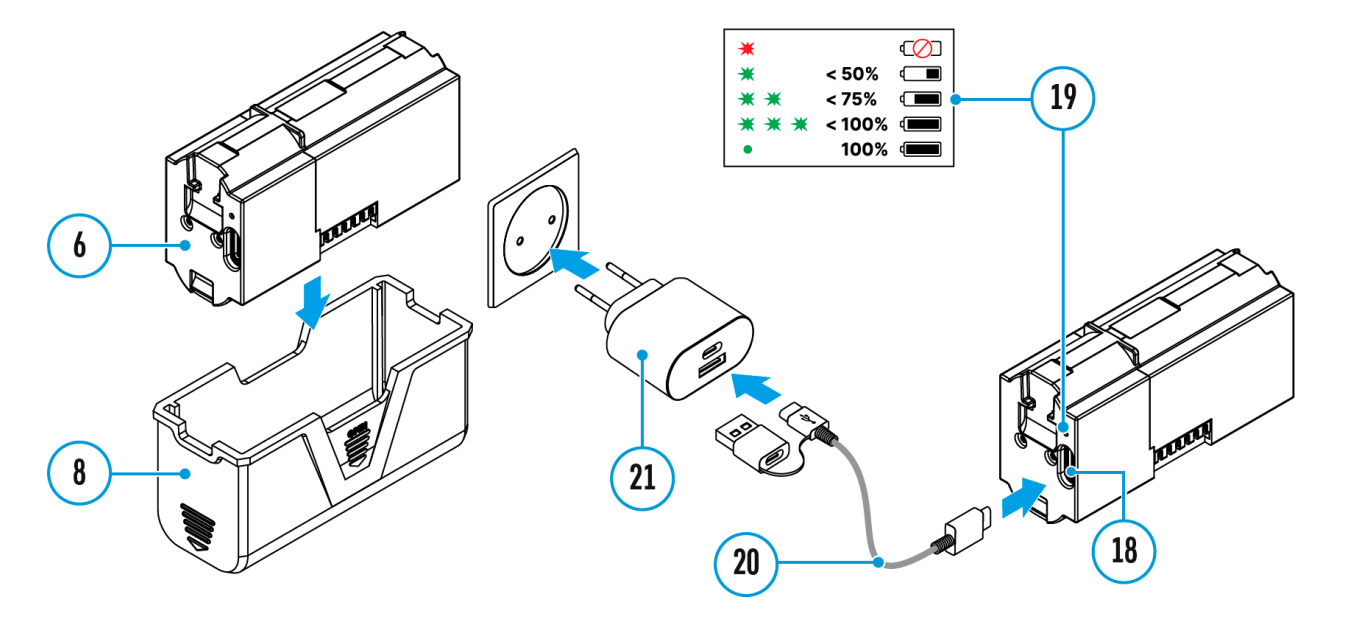

### **Variante 2. Laden des Akkus über USB**

- 1. Entfernen Sie die Schutzhülle **(8)**.
- 2. Verbinden Sie den Stecker des USB Typ-C Kabels **(20)** mit dem USB Typ-C Anschluss **(18)** des Akkus.
- 3. Verbinden Sie zum Schnellladen das zweite Ende des USB Typ-C-Kabels **(20)** mit dem Typ-C-Anschluss des Netzadapters **(21)**, indem Sie den Typ-A-Adapter vom Stecker abziehen. Wenn das Gerät an einen Computer oder einen Typ-A-Netzadapter angeschlossen ist, wird der Akku mit normaler Geschwindigkeit geladen.
- 4. Stecken Sie den Netzadapter **(21)** in eine 100-240-V-Steckdose.
- 5. LED **(19)** zeigt den Ladezustand des Akkus an (siehe Tabelle).

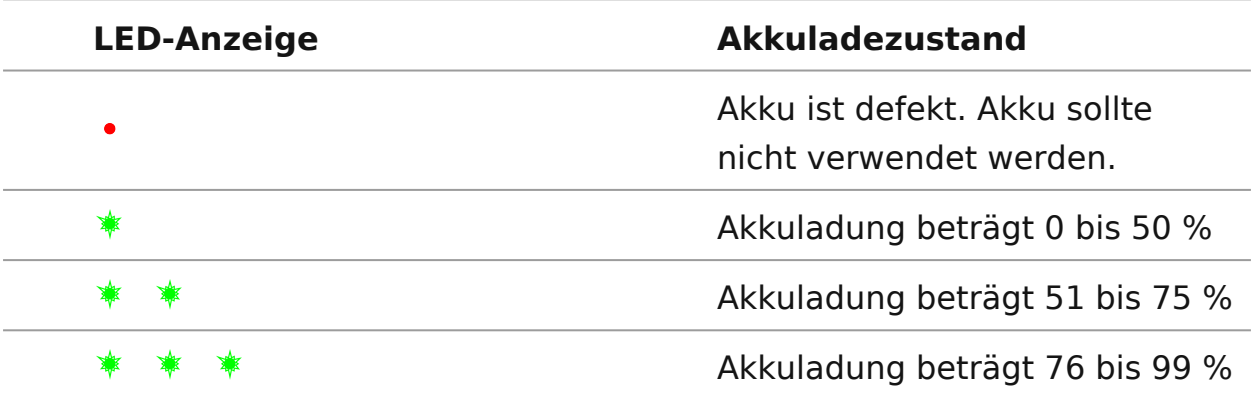

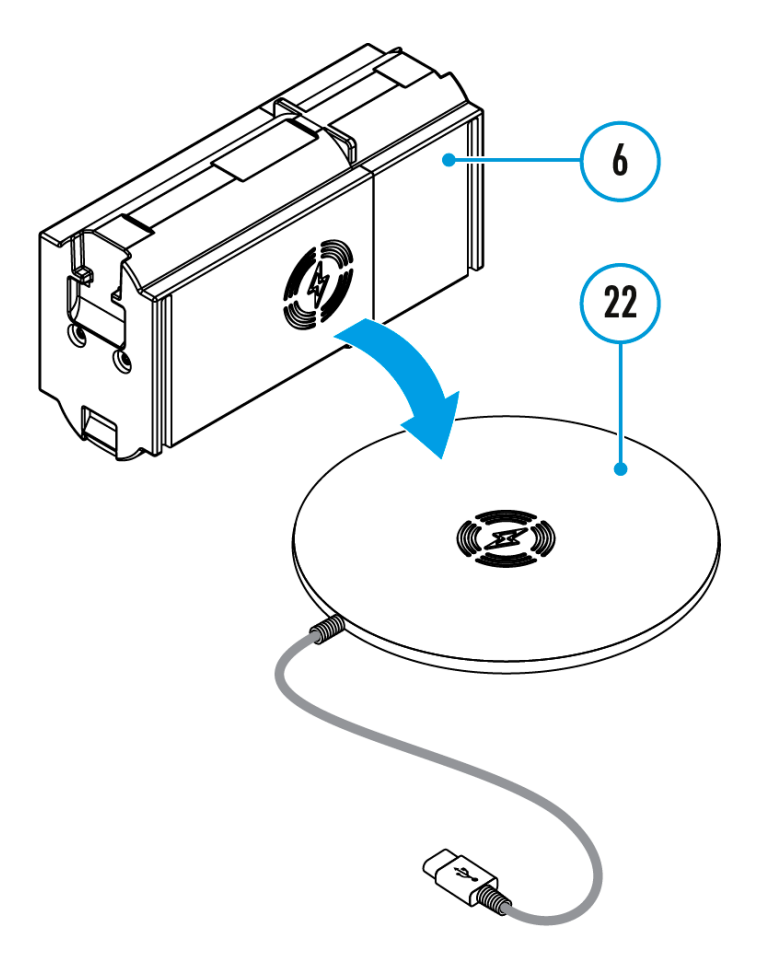

### **Variante 3.Drahtloses Aufladen**

1.

Legen Sie den Akku (6) mit der Seite mit dem **WW** Zeichen auf das

drahtlose Ladegerät\***(22)**. Für ein effizienteres drahtloses Laden richten Sie das Blitzsymbol auf dem Akku auf die Mitte der Ladeplattform **(22)** aus.

- 2. Schalten Sie das drahtlose Ladegerät gemäß der Bedienungsanleitung ein.
- 3. Die LED **(19)** zeigt den Ladezustand des Akkus an (siehe Tabelle).

\* Kauf von Dritte. Der LPS7i-Akku funktioniert mit allen drahtlosen QI-Standard-Ladegeräten.

*Anmerkung:*Das Aufladen mit einem USB-Kabel geht deutlich schneller als mit einem drahtlosen Ladegerät.

# <span id="page-26-0"></span>**Installieren der Akkumulatorenbatterie**

**1.** Setzen Sie die Abdeckung **(7)** auf den LPS7i-Akku **(6)**.

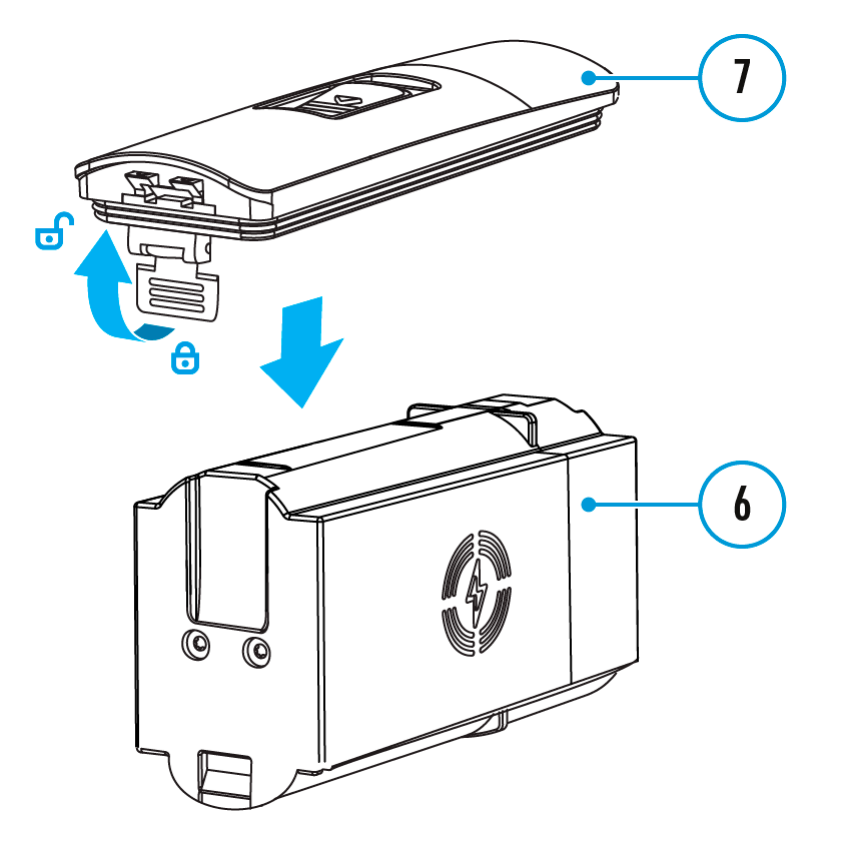

**2.** Schieben Sie den Akku **(6)** in das Akkufach **(5)** ein, bis Sie ein Klicken hören. Die Kontakte des Akkus müssen zur Oberseite des Geräts zeigen (siehe Abbildung).

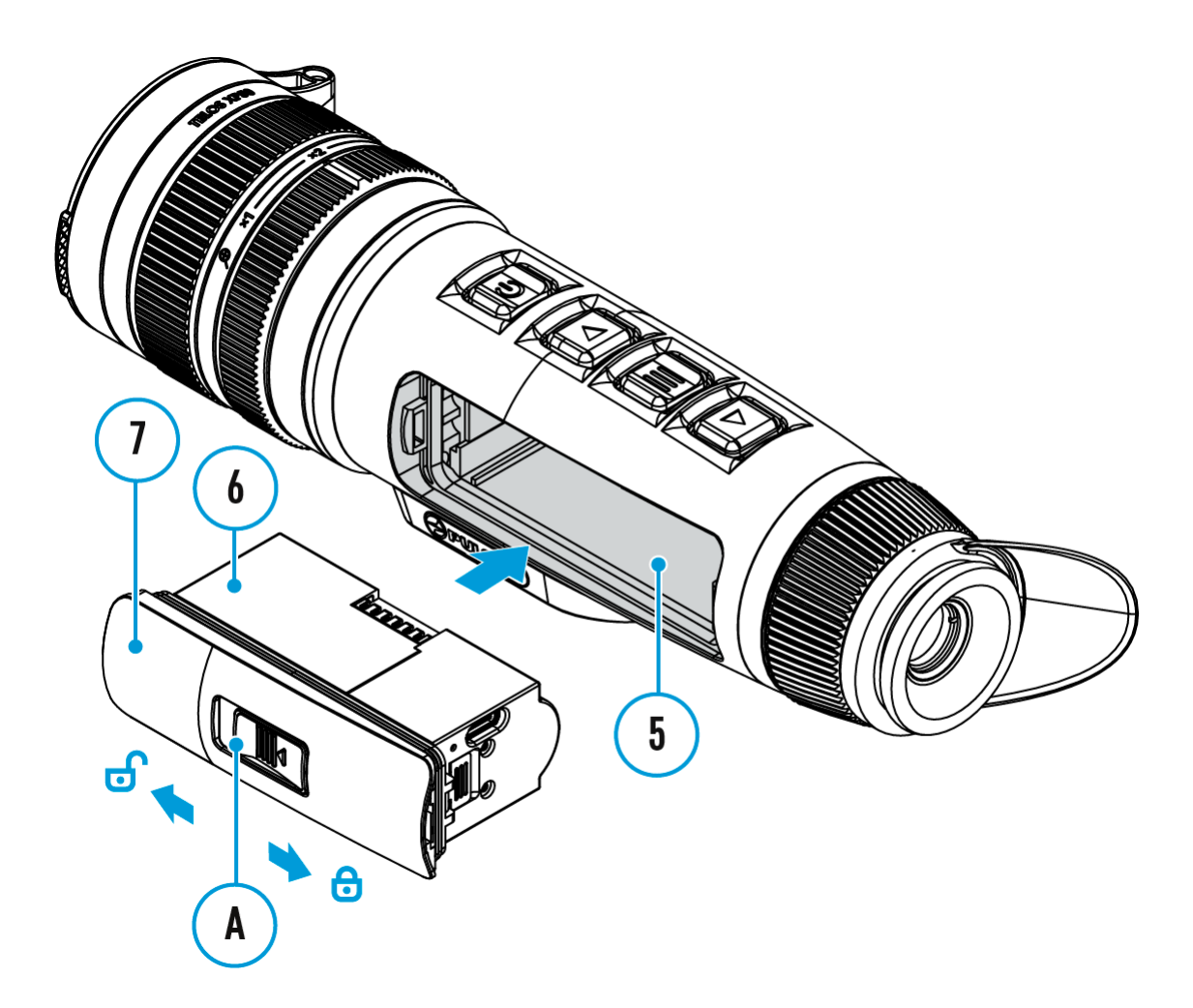

**3.** Um den Akku **(6)**zu entfernen, schieben Sie den Schalter **(A)** auf der Abdeckung (7) nach links **.** 

### <span id="page-28-0"></span>**Externe Stromversorgung**

### **Gerätediagramm anzeigen**

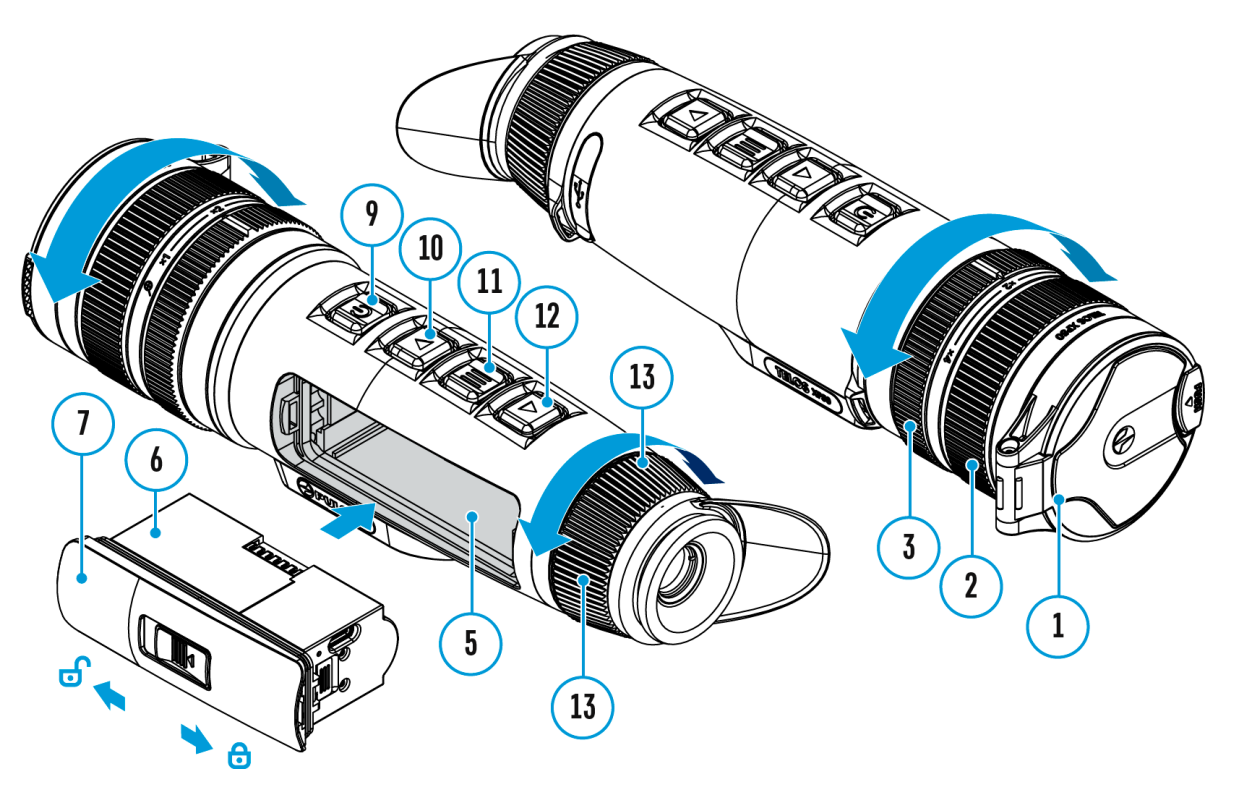

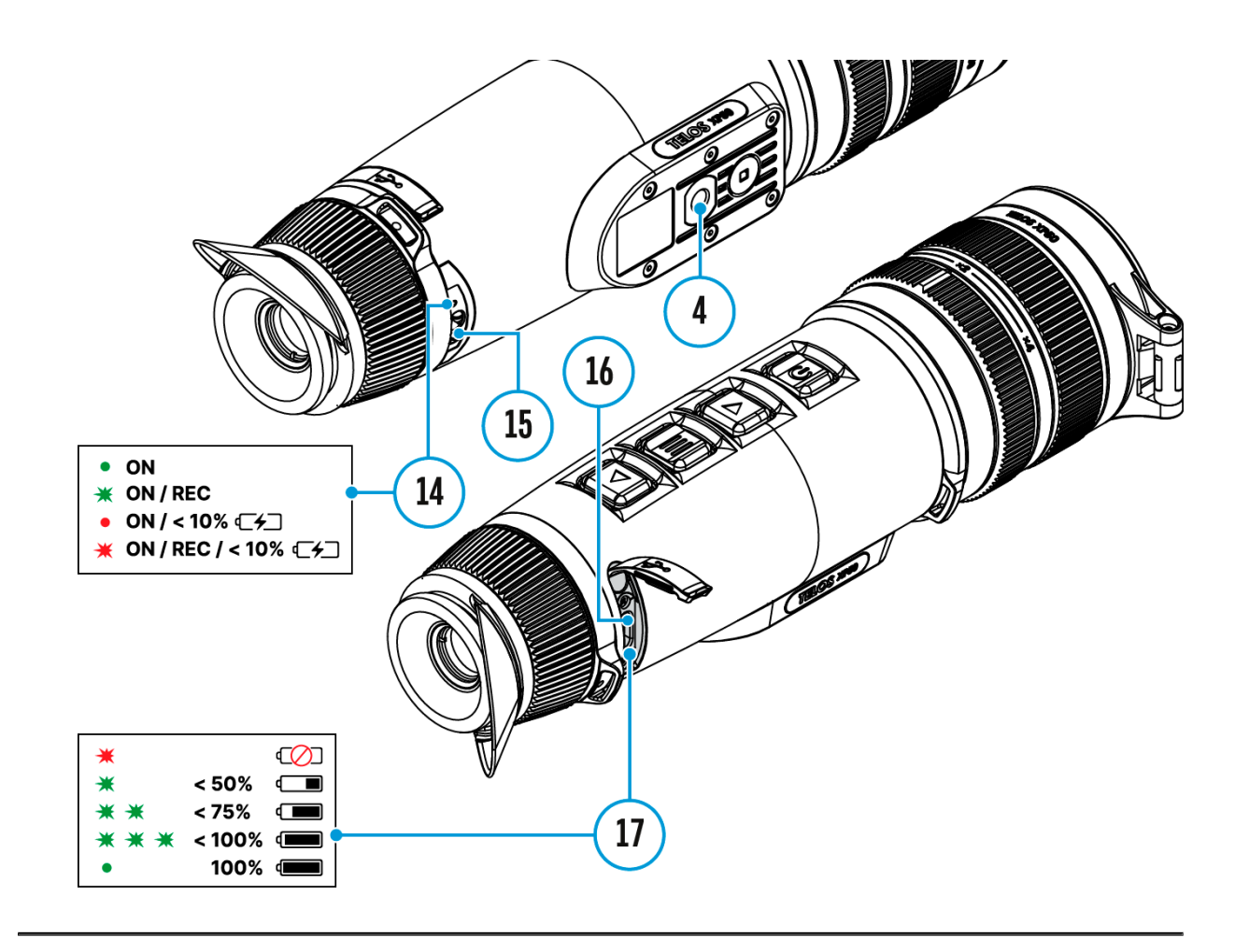

Externe Stromversorgung erfolgt über eine externe Stromquelle solche wie eine Power Bank (5 V, 9 V).

- 1. Schließen Sie die externe Stromquelle an den Anschluss USB-Type-C **(16)** des Gerätes an.
- 2. Das Gerät schaltet auf externe Stromversorgung um, dabei wird der Akku LPS7i schrittweise aufgeladen.
- 3. Auf dem Display erscheint das Symbol des Akkus  $\mathbb{C}$  mit dem Ladezustand in Prozent.
- 4. Wenn das Gerät von einer externen Stromquelle gespeist wird, der Akku LPS7i jedoch nicht angeschlossen ist, wird das Symbol angezeigt.
- 5. Wenn die externe Stromquelle getrennt wird, wird auf die interne Stromquelle umgeschaltet, ohne dass das Gerät ausgeschaltet wird.

**Achtung!** Das Laden der LPS7i Akkus von einer Power Bank bei Außentemperaturen unter 0 °C kann die Lebensdauer des Akkus verkürzen. Bei Verwendung einer externen Stromquelle muss die Power Bank an das eingeschaltete Gerät angeschlossen werden, das bereits einige Minuten

lang funktioniert hat.

# <span id="page-31-0"></span>**Einschalten und Bildeinstellung**

**Gerätediagramm anzeigen**

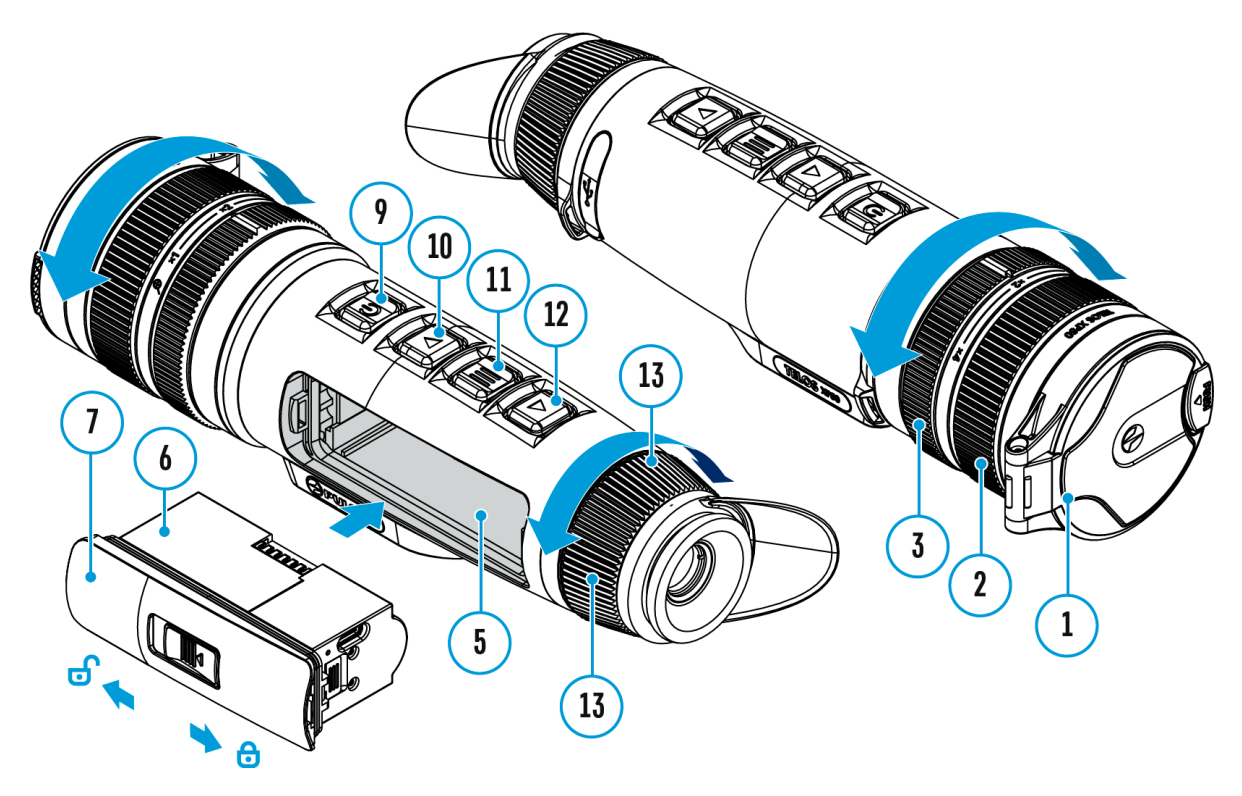

- 1. Nehmen Sie den Objektivschutzadeckel
- 2. Schalten Sie das Gerät durch kurzes DrO NK OFF Fle (196) Traste
- 3. Stellen Sie die Schärfe der Symbole auf dem Display durch des Dioptrieneinstellrings des )@knulars
- 4.Für Fokussierung auf ein Beobachtungsziel drehen Sie den Fokussierring des Ob<sub>4</sub>ektivs
- 5. Um die Vergrößerung zu ändern, drehen Sie den Digitalzoo  $E$ instellr $(3)$ g
- 6. Rufen Sie das Hauptmenü durch langes Dr ülek bun (deir) Taste auf und wählen Sie den geweinsberhiesenngsmodus en manuellem), den halbautomatischen den automatischen (A).
- 7.Kalibrieren Sie das Bild durch kurzes D Cülck GenFd (9) Taste (wenn der ausgewählte Kalibrie SuAngstenkb dsuts). Bringen Sie den Objektivschutzdeckel an, bevor Sie mit der manuellen beginnen.
- 8.Wählen Sie die gewü $\sqrt{2}$ esroshtäerkungsstu (fNetormal
	- , Hoch , Ultra ) durch kurzes Drücken der Taste  $DOWN/MODE$  (.12)
- 9.Aktivieren Sie im HauptmGdäütudnegnsfilter, um das Wärmebild mit zunehmender Verstärkung zu verbessern.
- 10. Wählen Sie im Hauptmenü eine der Farbpaletten aus (weite Informationen finden Sie im FAabstorhondut.
- 11.Aktivieren Sie das Schnellstartmenü durch kurzes Drücken MENU (1,1) um die Helligkeit und den Kontrast des Displays einzustellen (weitere Informationen finden Sie im Abschnit Schnellstartmenü
- 12.Schalten Sie das Gerät nach Gebrauch durch langes Drück  $ON/OFF$  ( $\mathcal{D}$ ) $u$  s.

Beobachtungsbedingungen: Tageszeit, Wetter, Art der Beobachtungsbedingungen: Tageszeit, Wetter, Art der Beobac beeinflussen die Bildqualität. Benutzerdefinierte Einstellunge und Kontrast des Bildschirms sowie die Funktion zur Anpassun Verstärkungsstufe der Empfindlichkeit des Mikrobolometers he gewünschte Qualität in einer bestimmten Situation zu erreiche

Achtung! Das Objektiv des Gerätes darf nicht auf intensive Ene gerichtet werden, solche wie Geräte mit Laserstrahlung oder a Dies kann zur Beschädigung elektronischer Komponenten des führen. Schäden, die durch Nichtbeachtung der Betriebsvorsch verursacht werden, fallen nicht unter die Garantie.

Anpassen der Position der Handschlaufe

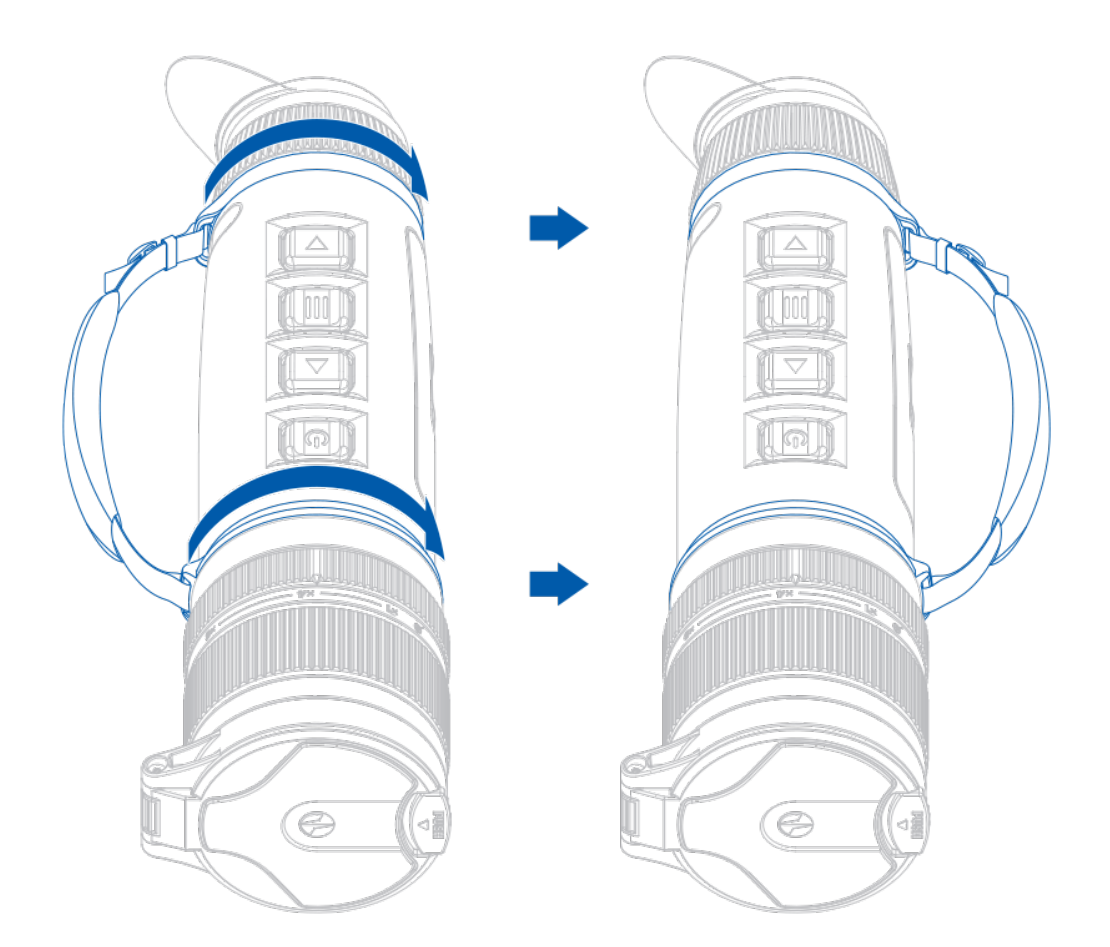

### <span id="page-35-0"></span>**Funktionen der Tasten**

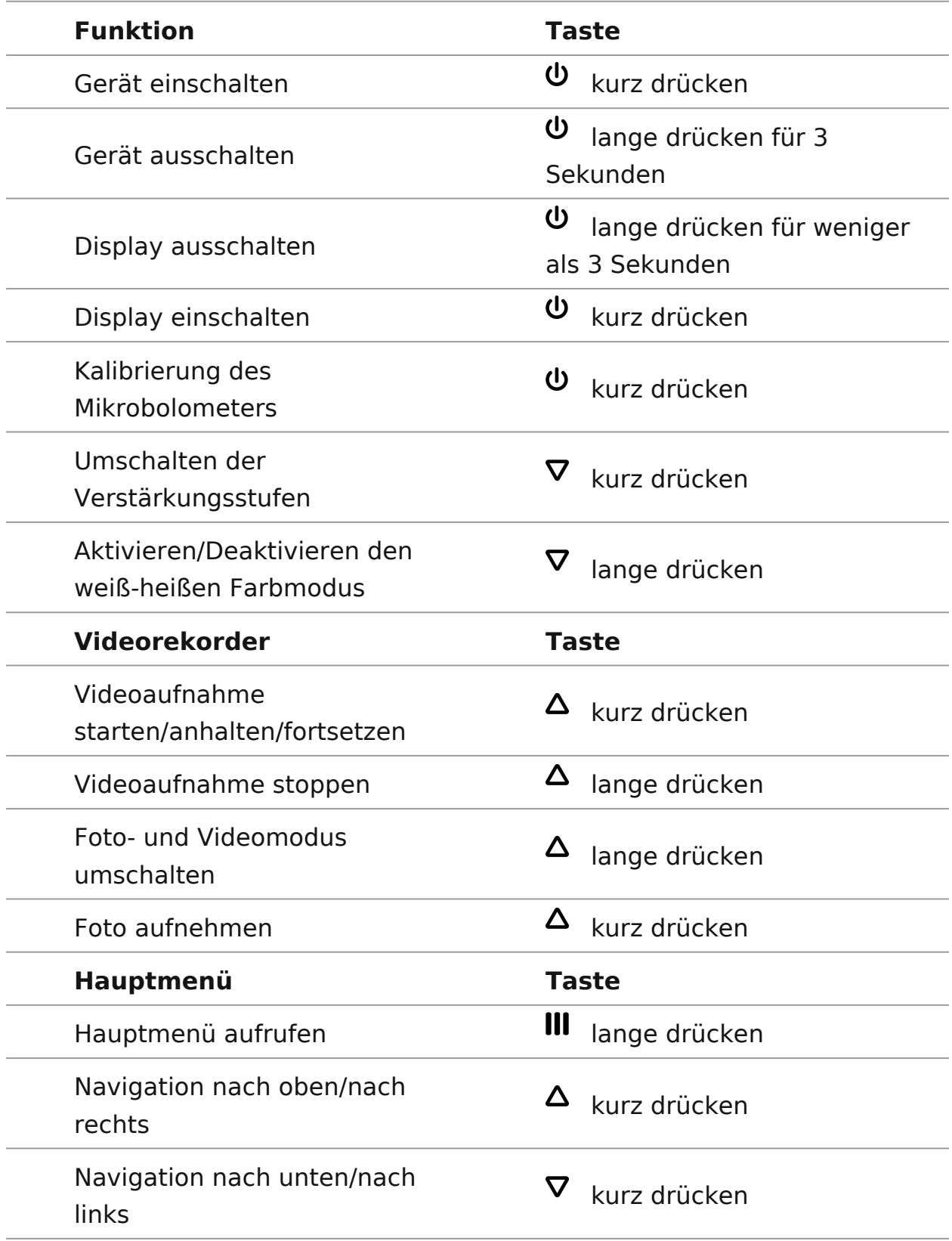
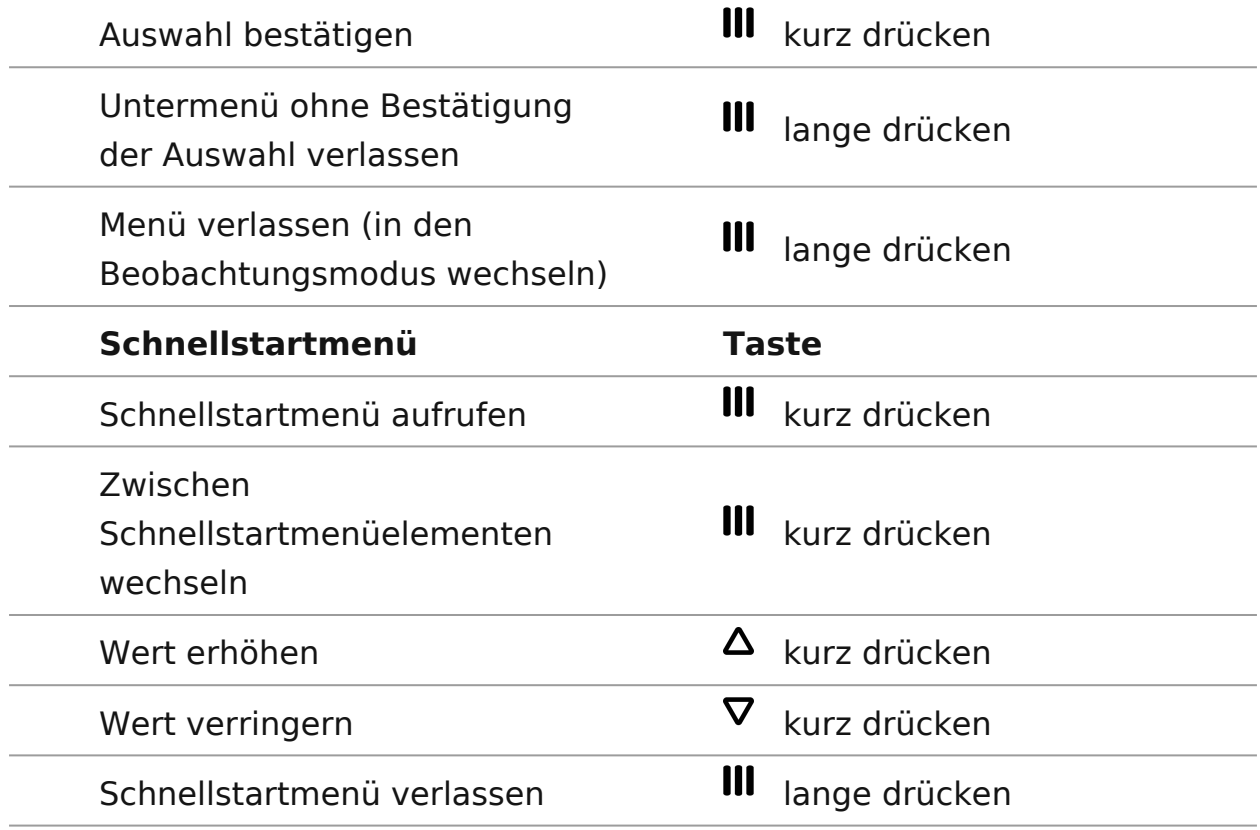

# **Statusleiste**

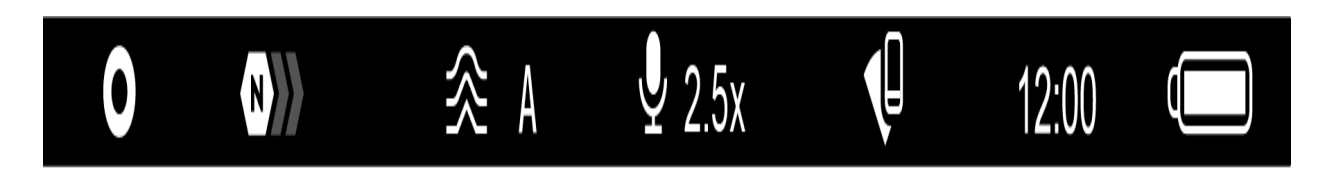

Die Statusleiste befindet sich im unteren Teil des Displays und zeigt Informationen über den Betriebsstatus des Gerätes an, darunter:

Farbtonpalette:

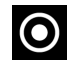

- Heißes Weiß

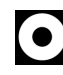

 $\odot$  - Heißes Schwarz

- Verstärkungsstufe
- Glättungsfilter (wird angezeigt, wenn die Funktion eingeschaltet ist)
- Kalibrierungsmodus (im automatischen Kalibrierungsmodus wird anstelle des Kalibrierungssymbols ein Countdown-Timer  $\overline{(\cdot)}$  00:03 angezeigt, wenn bis zur automatischen Kalibrierung 3 Sekunden verbleiben)
- Mikrofon
- Aktuelle Vergrößerung
- Wi-Fi Anschluss
- Aktuelle Zeit
- Speisungsanzeige:

- Ladezustand, wenn das Gerät von einem Akku gespeist wird

 $\overline{C}$ - Ladezustand, wenn das Gerät von einem Akku gespeist wird und aufgeladen wird

**-8** - keine Batterie, das Gerät ist an eine externe Stromquelle angeschlossen.

# **Schnellstartmenü**

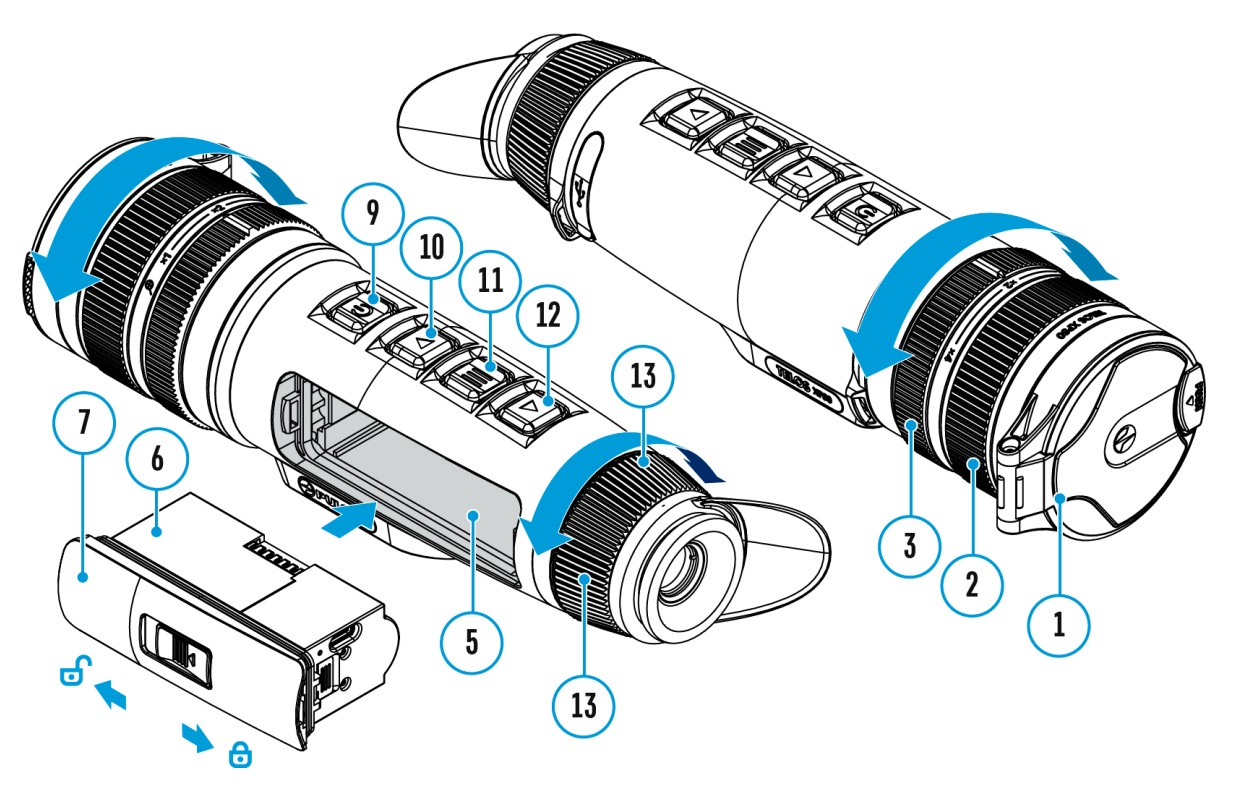

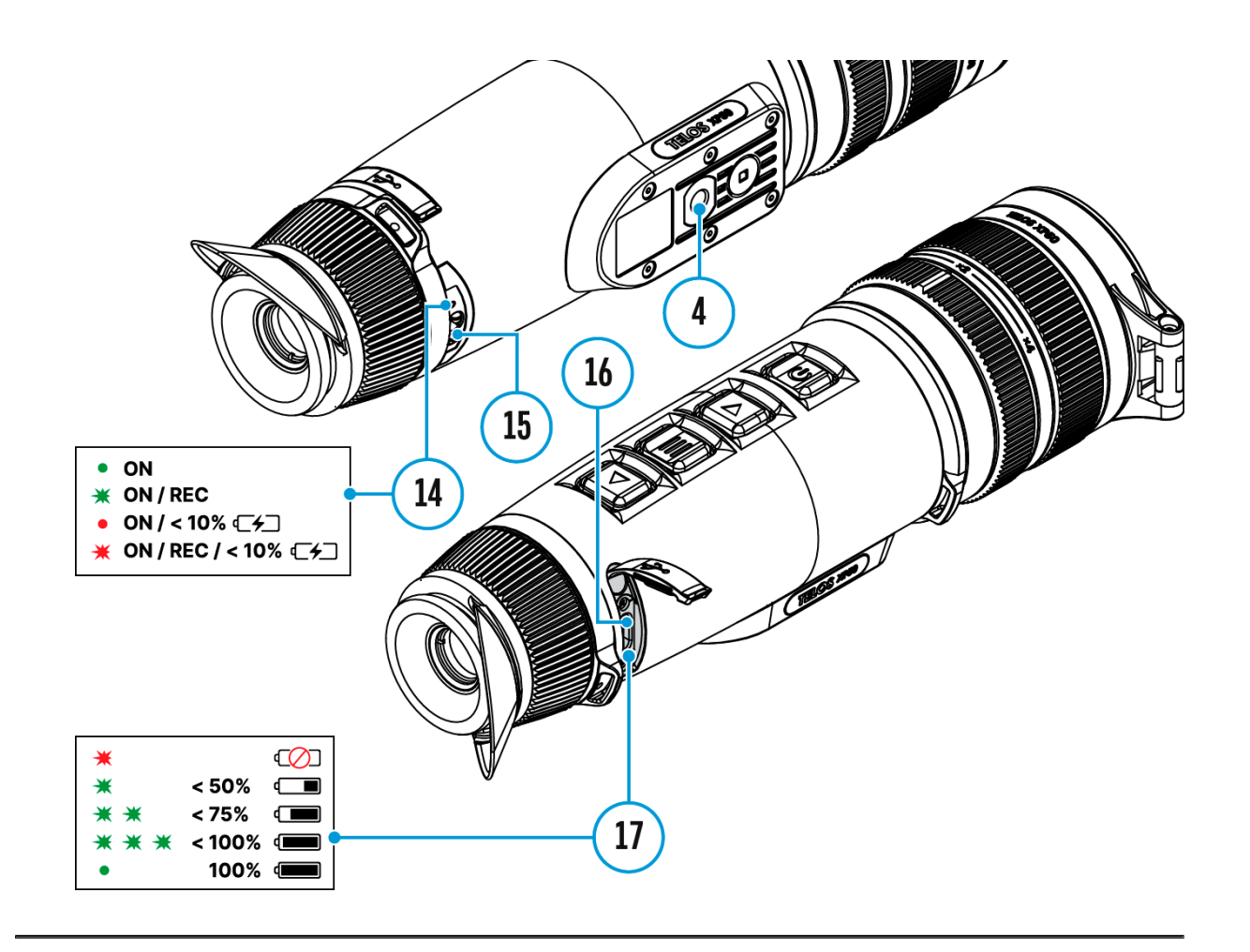

Das Schnellstartmenü wird verwendet, um schnell die Einstellungen für Helligkeit und Kontrast zuzugreifen und den stadiametrischen Entfernungsmesser einzusetzen.

- Rufen Sie das Schnellstartmenü durch kurzes Drücken der Taste **MENU (11)** auf.
- Um zwischen den unten beschriebenen Funktionen zu wechseln, drücken Sie kurz die Taste **MENU (11)**.

Helligkeit Drücken Sie die UTPas (the Ch) / DOWN (102m) die Bildhelligkeit von 0 bis 20 zu ändern.

Kontrast Drücken Sie die UTP as (the Ch) / DOWN (102m) die Bildhelligkeit von 0 bis 20 zu ändern.

Anmerkungen:

- Beim nächsten Einschalten des Geräts wird das Bild auf de den Helligkeits- und Kontrastwerten angezeigt, die beim vo Herunterfahren gespeichert wurden.
- Aktivieren Sie demtzer-Modusm die Helligkeits- und Kontrasteinstellungen beim Ändern der Verstärkungsstufen beizubehalten.

Stadiametrischer Entfernungsmesser ücken Sie die Tasten UP (10)/DOWN ( ah) den Abstand zwischen Sondermarken und u Abstand zum beobachteten Objekt zu bestimmen. Weitere Info finden Sie im Abschadtametrischer Entfernungsmesser

• Um das Schnellstartmenü zu verlassen, drücken und halten TastMENU (11b)der warten Sie 10 Sekunden, um das Menü automatisch zu verlassen.

# **Video- und Fotoaufnahme**

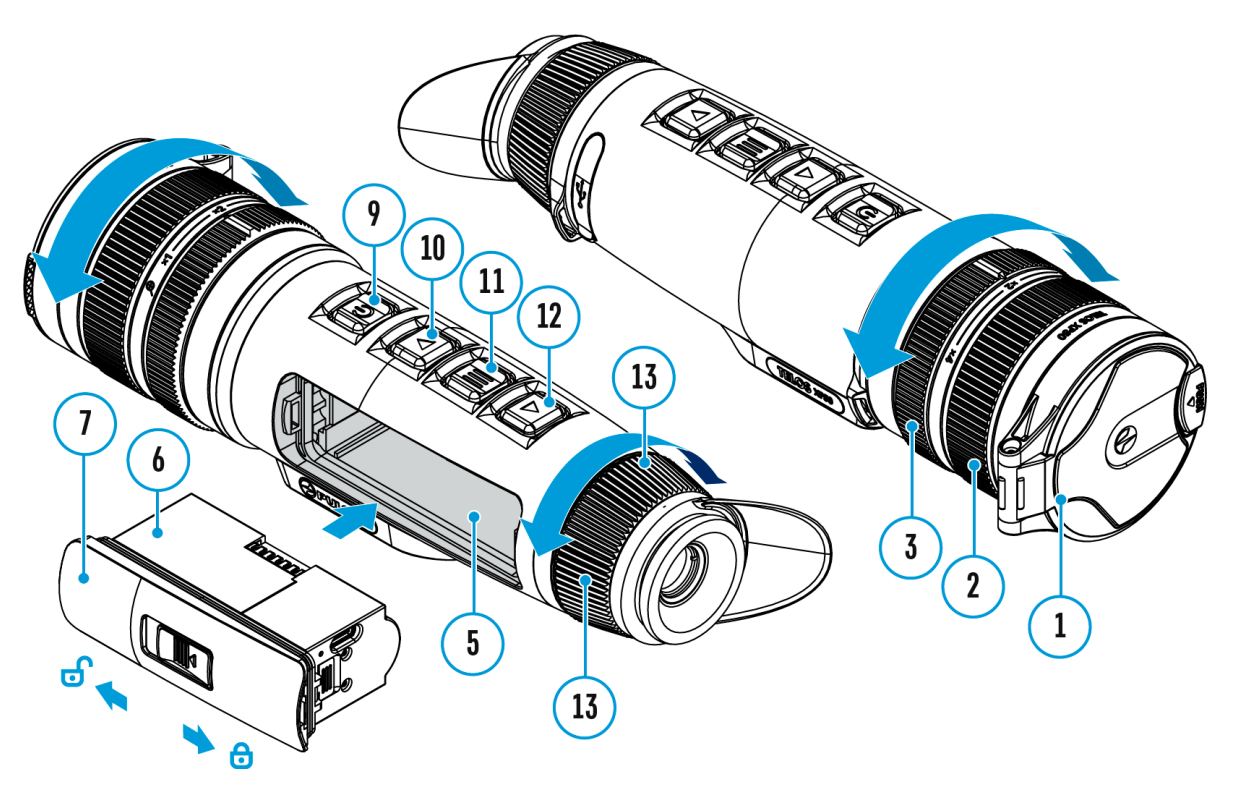

Die Wärmebildmonokulas behaben die Funktion der Video - und Fotoaufnahme des beobachteten Bildes auf der eingebauten S

Vor der Verwendung der Funktionen der Foto- und Videoaufnal empfohlen, Dasum und dZeiteinzustellen (siehe [A](https://www.pulsar-nv.com/glo/de/service/betriebsanleitungen/3012/telos-allgemeine-einstellungen/s3031/)bschnitt [Allgemeine Einstellun](https://www.pulsar-nv.com/glo/de/service/betriebsanleitungen/3012/telos-allgemeine-einstellungen/s3031/))gen

Informationen zum Ansehen aufgezeichneter Fotos und Videos [d](https://www.pulsar-nv.com/glo/de/service/betriebsanleitungen/3012/stream-vision-2-fr-ios-anschauen-von-fotos-und-videos/s2937/)er Stream Vision 2-Betriebsand repitdu OG:

Der eingebaute Videorekorder funktionieVtdienaznodFeotModi:

Modus Video. Videoaufnahme

# $LT<sup>T</sup>$  4:20

**1.** Wechseln Sie in den Modus **Video**durch langes Drücken der Taste **UP/REC (10)**.

**2.** Auf dem Display links wird das Piktogramm  $\mathbb{CP}$ , die übrige Aufnahmezeit im Format SS:MM (Stunden : Minuten), z. B. 4:20, abgebildet.

**3.** Drücken Sie kurz die Taste **UP/REC (10)**, um die Videoaufnahme anzufangen.

**4.** Nach dem Anfang der Videoaufnahme verschwindet das Piktogramm stattdessen erscheint das Piktogramm REC, und auch Stundenmesser der Videoaufnahme im Format MM:SS (Minuten : Sekunden): OREC | 00:25.

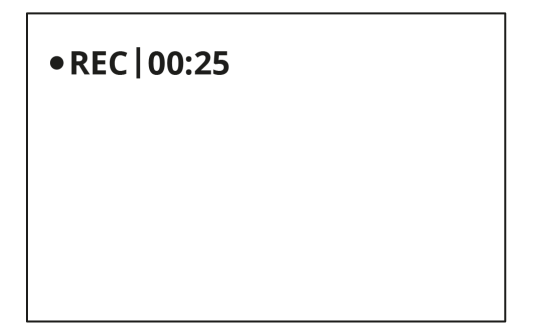

**5.** Um die Videoaufnahme für eine Pause zu unterbrechen und dann herzurichten (die Videoaufnahme weiterzuführen) drücken Sie kurz die Taste **UP/REC (10)**.

**6.** Um die Videoaufnahme zu stoppen, halten Sie die Taste **UP/REC (10)** gedrückt.

**7.** Die Videodateien werden auf die eingebaute Speicherkarte nach dem Abbruch der Videoaufnahme gespeichert nach dem Abbruch der Videoaufnahme.

**8.** Wechseln Sie zwischen den Modi (**Video**-> **Foto**-> **Video**) mit einem langen Druck auf die Taste **UP/REC (10)**.

1. Drücken Sie die UParste (1@ndauernd, um den FNotodus aktivieren.

2. Drücken Sie kurz die PTREC (10) mein Photo zu machen. Das Symbol blinkt - die Fotodatei wird auf der eingebauten SD-Ka gespeichert.

Anmerkungen:

- · Während der Videoaufnahme ist der Eintritt und die Arbeit möglich.
- Die aufgenommenen Videos und Photos werden auf die eing Speicherkarte gespeichert. Photos werden im Format img\_x Videos als video\_xxx.mp4 gespeichert.
- Maximale Länge der aufgenommenen Videodatei beträgt sie Minuten. Nachdem diese Zeit abgelaufen ist, wird eine neu aufgenommen. Die Zahl der Dateien ist durch die Speicherk Gerätes und die Videokompression beschränkt.
- \* Kontrollieren Sie regelmäßig den freien Speicherplatz der Speicherkarte, übertragen Sie das aufgenommene Material Träger, so räumen Sie die Speicherkarte.
- Im Falle eines Speicherkartenfehlers können Sie die Formatierungsfunktion im APblsgemiethe Einstellungens Hauptmenüs verwenden.
- Wenn dBeildschirm-Affsunktion aktiviert ist, läuft die Videoaufzeichnung im Hintergrund weiter.

# **Digitaler Zoom**

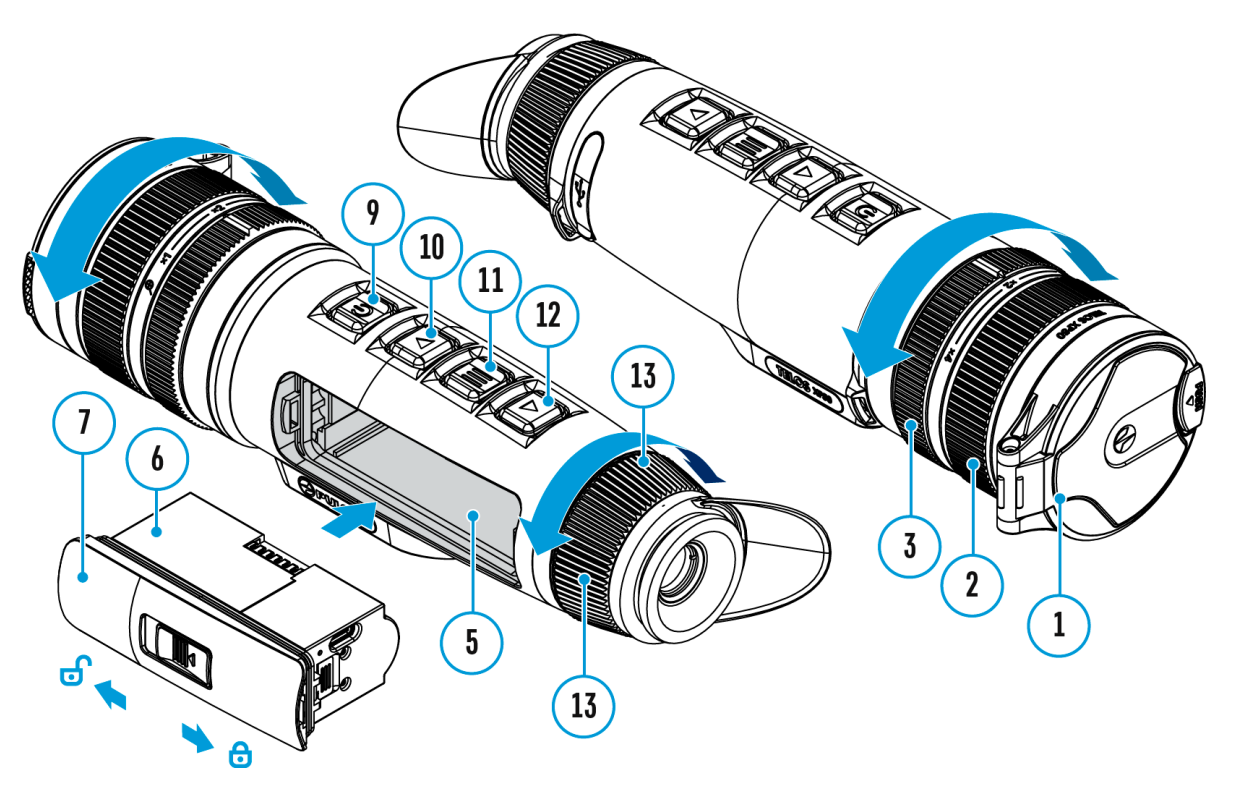

Die Funktionalität des Geräts ermöglicht es, die Grundvergröß Zeile Vergrößerung in der Tabelle miter den schen Da)tednes Geräts mit Hilfe des Ein(St) eslt uifregstos zu erhöhen und ebenso zur Grundvergrößerung zurückzukehren.

- · Um den Digitalzoom zu vergrößern, drehen Si(e3) diem Einstell Uhrzeigersinn.
- · Um den Digitalzoom zu verringern, drehen Sie3)den Einstelli gegen den Uhrzeigersinn.

# **Funktion PiP**

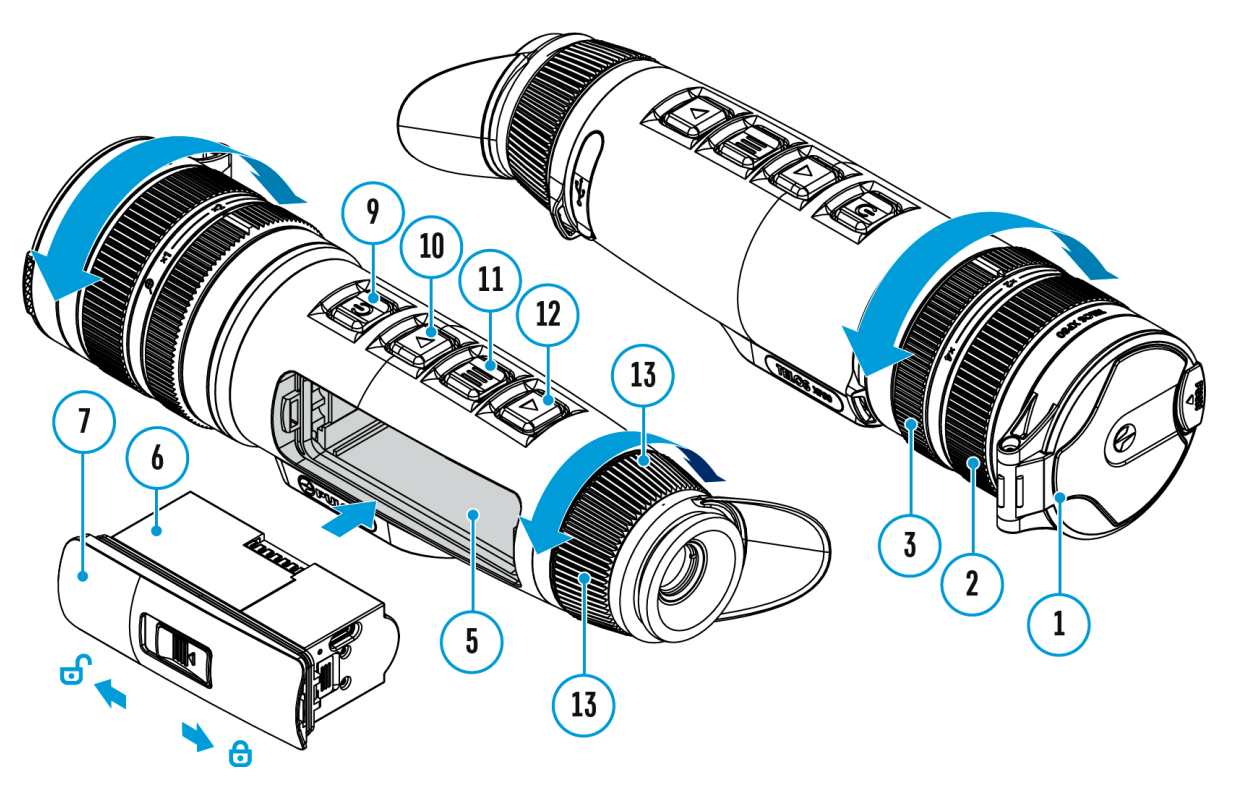

Mit dePriP-Funktion (Picture in Picture - Bild im Bild ) können vergrößertes Bild mit dem Digitalzoom in einem separaten Fe gleichzeitig mit dem Hauptbild betrachten.

• Das Aktivieren und Deakti PiiePr Feunn dein n erfolgt im Abschnitt PiP Modusdes Hauptmenüs.

- Drehen Sie den Einstellring **(3)**, um das Vergrößerungsverhältnis im **PiP**-Fenster zu ändern.
- Das vergrößerte Bild wird auf das Display im separaten Bildfenster übertragen. Dabei wird das übrige Bild wird mit der Vergrößerung 2,5x angezeigt.
- Beim aktivierten **PiP** können Sie den diskreten und stufenlosen Zoom steuern. Dabei erfolgt die Änderung des Wertes der vollen optischen Vergrößerung nur in einem separaten Fenster.
- Wenn der **PiP** Modus ausgeschaltet ist, wird das Bild auf dem Display mit dem optischen Vergrößerungswert angezeigt, der für den **PiP** Modus eingestellt wurde.

# Funktion "Bildschirm **Aus"**

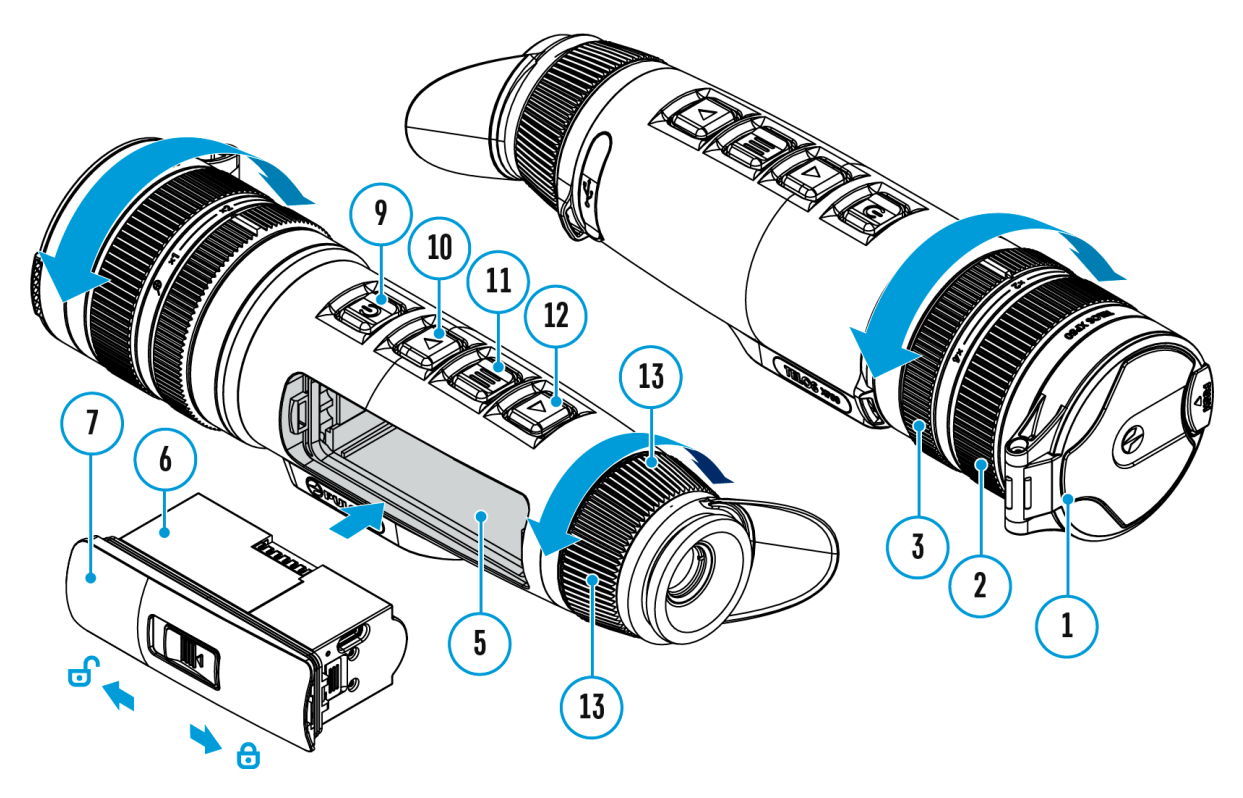

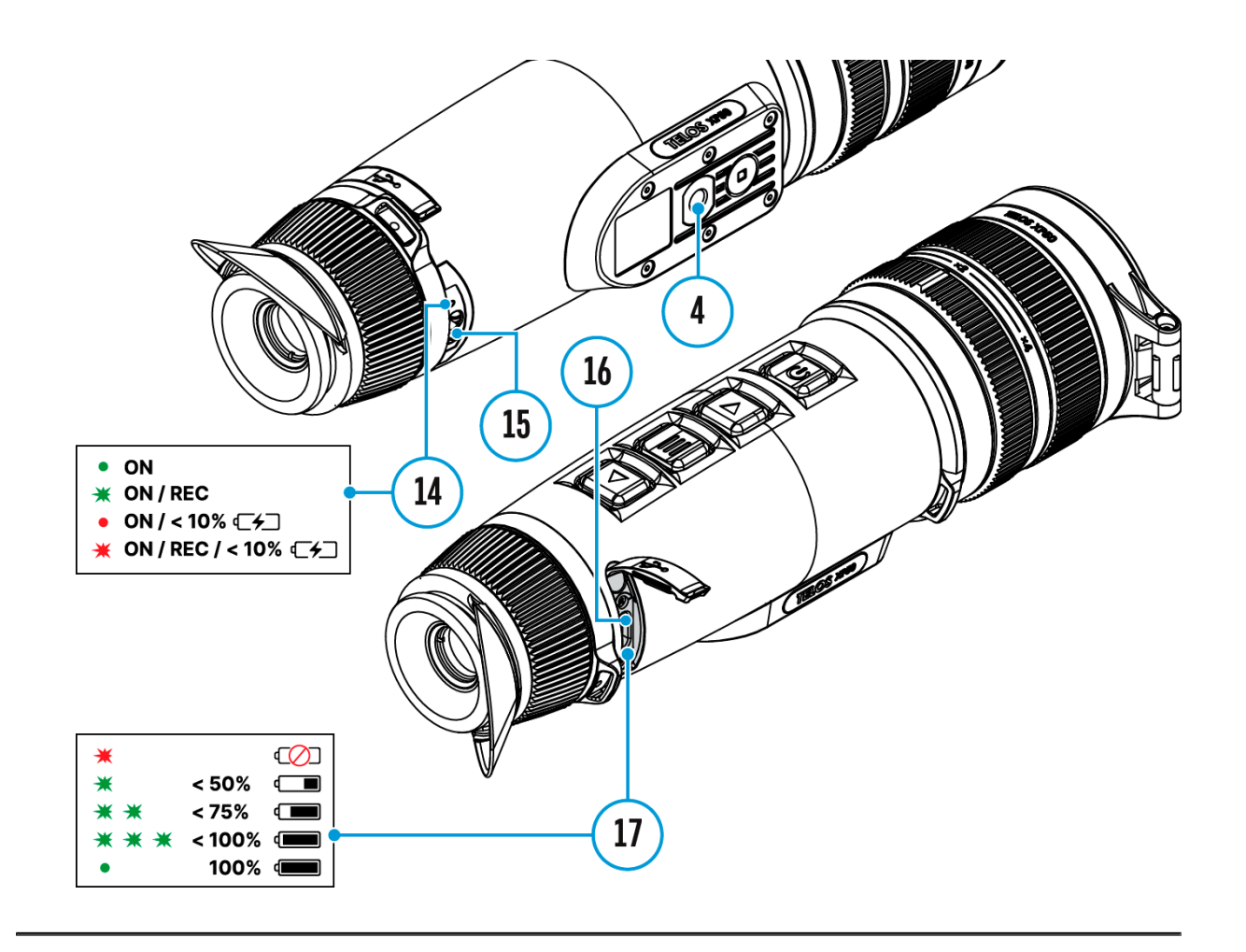

Die Funktion deaktiviert die Bildübertragung zur Anzeige durch Minimierung der Helligkeit. Dies verhindert eine versehentliche Offenlegung. Das Gerät läuft weiter.

Diese Funktion bringt das Gerät in den Standby-Modus, so dass Sie es bei Bedarf schnell einschalten können.

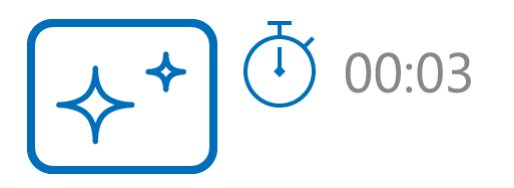

- 1. Wenn das Gerät eingeschaltet ist, halten Sie die Taste **ON/OFF (9)** gedrückt. Das Display schaltet sich aus, die aktuelle Uhrzeit und das Symbol "Bildschirm Aus" erscheinen.
- 2. Aktivieren Sie das Display, indem Sie die Taste kurz **ON/OFF (9)** drücken.
- 3. Wenn Sie die Taste **ON/OFF (9)** gedrückt halten, erscheint auf dem Display das Symbol "Bildschirm Aus" mit dem Countdown. Das Gerät schaltet sich aus.

## Wi-Fi Funktion

Das Gerät kann sich drahtlos mit externen Anlagen (Smartpho via Wi-Fi verbinden.

• Aktiviere[n](https://www.pulsar-nv.com/glo/de/service/betriebsanleitungen/3012/telos-wi-fi-aktivierung/s3027/) Sie das Modul der drahtlosen Verbindung im Abs [Wi-Fi Aktivieru](https://www.pulsar-nv.com/glo/de/service/betriebsanleitungen/3012/telos-wi-fi-aktivierung/s3027/)ng.

Der Wi-Fi-Betrieb wird in der Statusleiste wie folgt angezeigt:

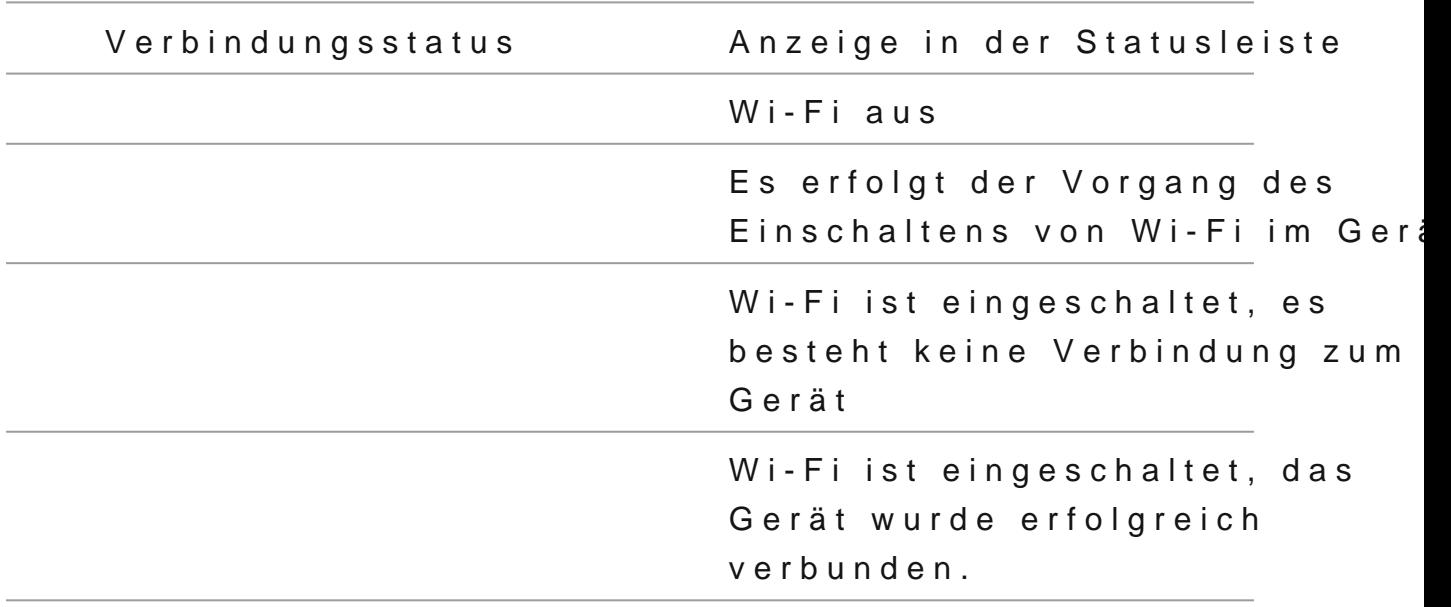

- Das Gerät wird von der externen Anlage unter dem Namen TELOS\_XXXX erkannt, wo XXXX die letzten vier Ziffern Seriennummer sind.
- Nach der Kennworteingabe (Standar2d3k4e5n6n70) Boarn: der externen Anlage (weitere Informationen zur Kennworteinste Sie im Unterabschemintwort Einstellung Abschnitt Wi-FiEinstellungeund nach der erfolgreichen Verbindung w das Piktogramman der Statuszeile auf das Piktogramm geän .
- Die Wi-Fi-Funktion schaltet sich automatisch aus, wenn die für Wi-Fi nicht ausreicht. Das Akkusymbod wird kntot Um die Wi-Fi-Funktion wieder nutzen zu können, müssen Sie den A

# **Stadiametrischer Entfernungsmesser**

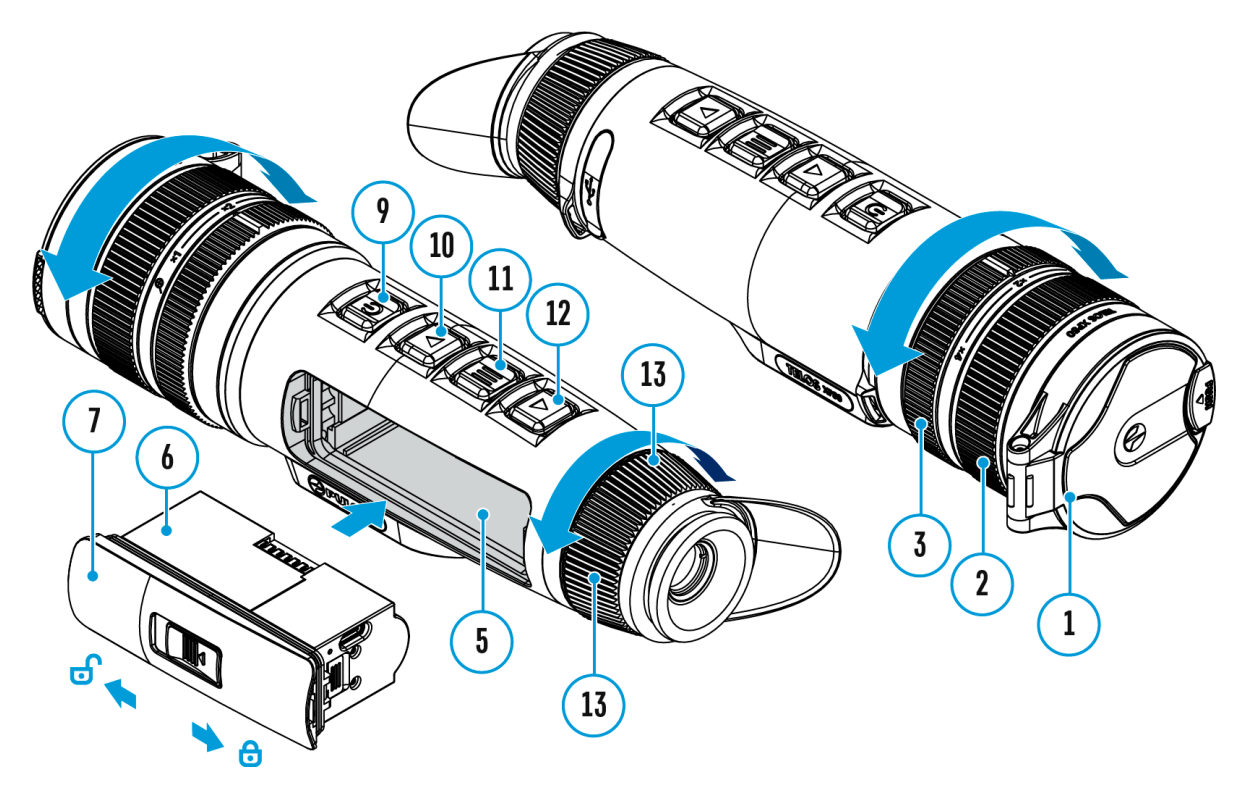

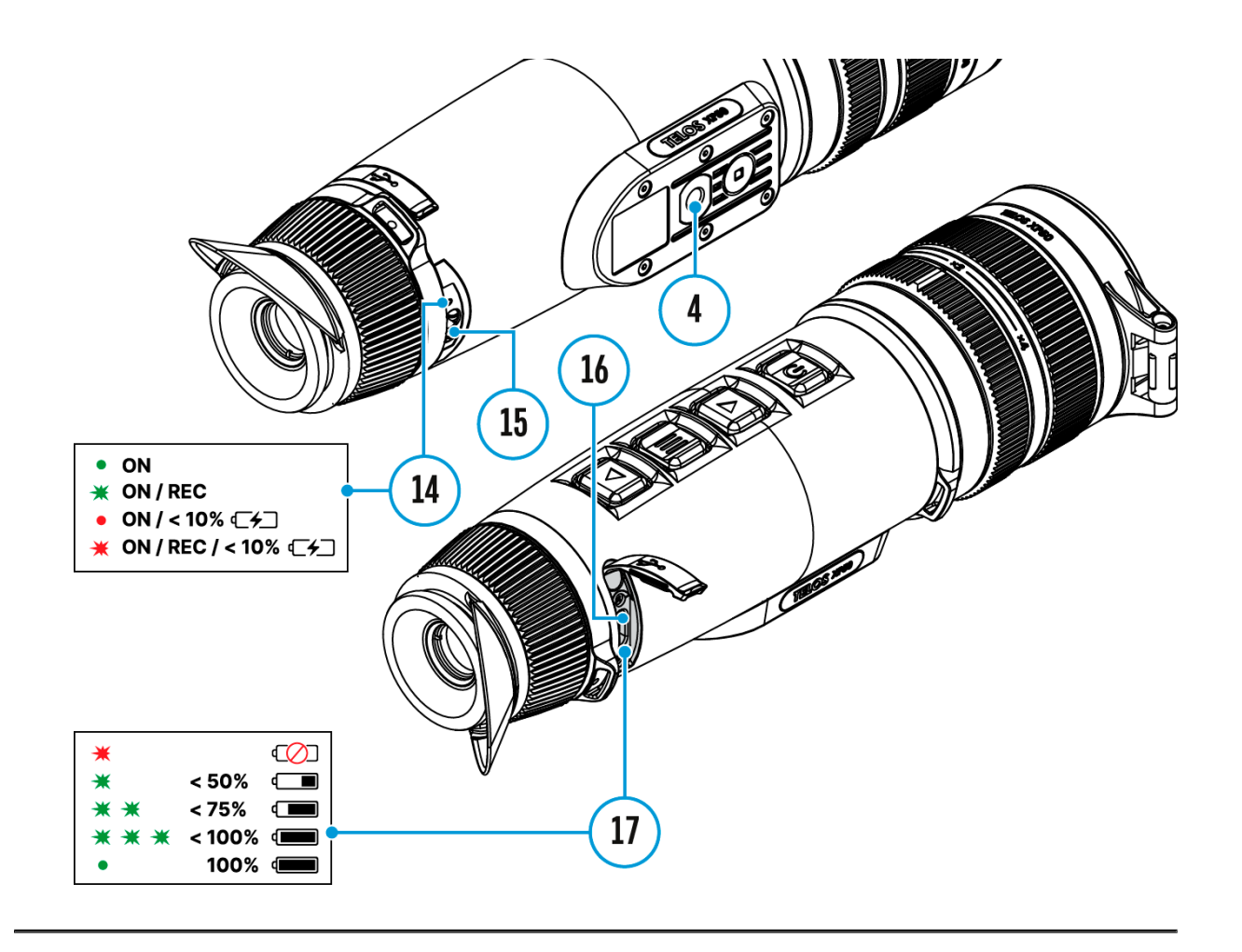

Das Wärmebildgerät **Telos** ist mit einem stadiametrischen Entfernungsmesser ausgestattet, mit dem Sie die Entfernung zum Beobachtungsobjekt mit hinreichender Genauigkeit messen können, vorausgesetzt, dass die Objektgröße bekannt ist.

- 1. Um die FunktSdadiametrischer Entfernungsmesser auszuwählen, rufen Sidendad sstartmednuürch kurzes Drücken der TasMENU (11auf.
- 2. Durch kurze Drücken da E Maus (4 1 ) ählen Sie das Symbol aus.
- 3. Auf dem Display werden die Striche für Messungen sowie S drei Objekten und die Ziffern der gemessenen Entfernung i Objekte angezeigt.
- 4. Fahren Sie mit dem unteren festen Cursor unter das Objek
- 5.Bewegen Sie mit den NavigatWoPn \$1@91DDWN (dan oberen horizontalen Cursor bezogen auf den unteren horiz festen Cursor, sodass das Objekt direkt zwischen den Curs Gleichzeitig mit der Bewegung erfolgt eine automatische Neuberechnung der Zielentfernung.
- 6. Um den Entfernungsmesser zu verlassen, drücken Sie lang MENU (110der warten Sie 10 Sekunden, der Aufgang erfolg automatisch.

Anmerkungen:

- Es gibt drei vordefinierte Werte für Objekte: Hase 0,3 m l Wildschwein 0,7 m hoch, Hirsch 1,7 m hoch.
- Der gemessene Entfernungswert wird vor der Anzeige abger

große Entfernungen bis zu 5 m, für kürzere Entfernungen b

· Um eine Maßeinheit (Meter oder Yards) auszuwählen, gehen Menüpunk Allgemeine Einstellungen = > Untermenü Maßeinheiten .

# **Aufstellung des Geräts mit einem Stativ**

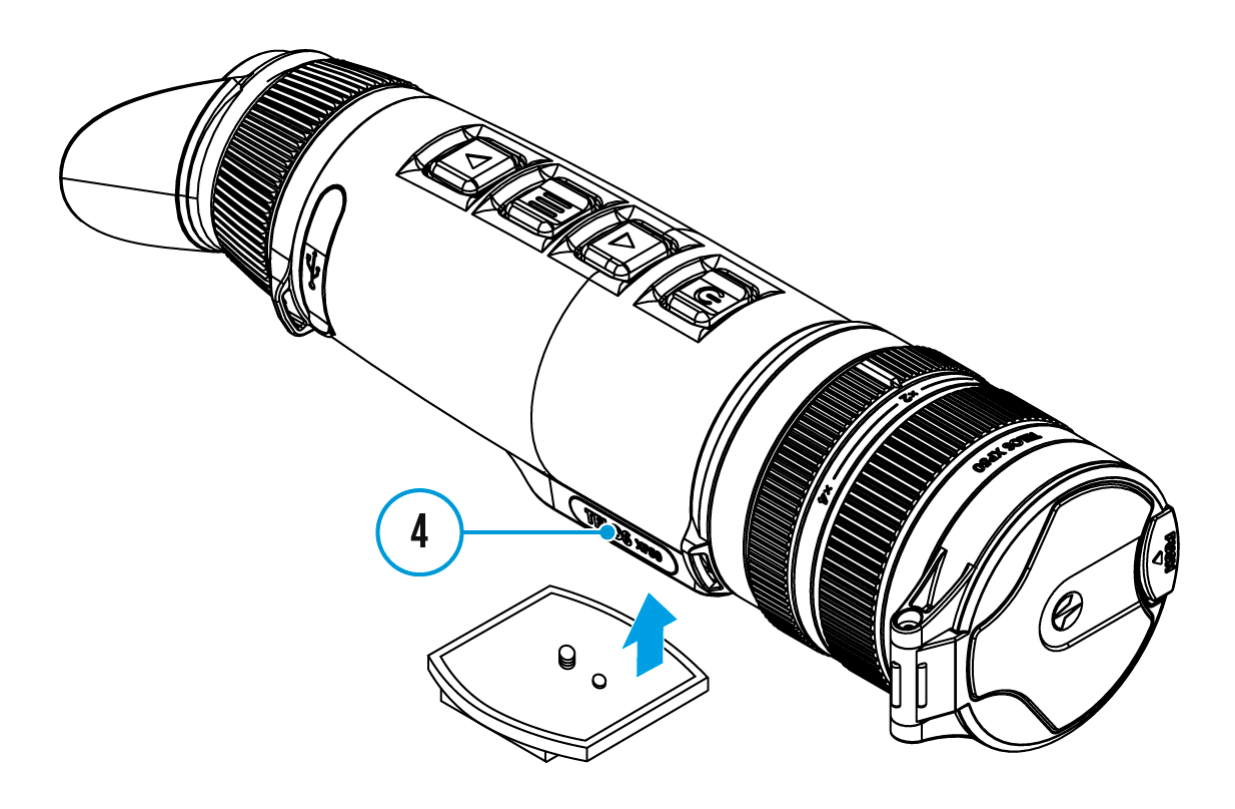

- 1. Schrauben Sie die Stativbefestigungsplatte bis zum Anschlag in den Sockel **(4)**.
- 2. Befestigen Sie das Telos-Gerät mit der Montageplatte auf dem Stativ.

## **Anschluss von USB**

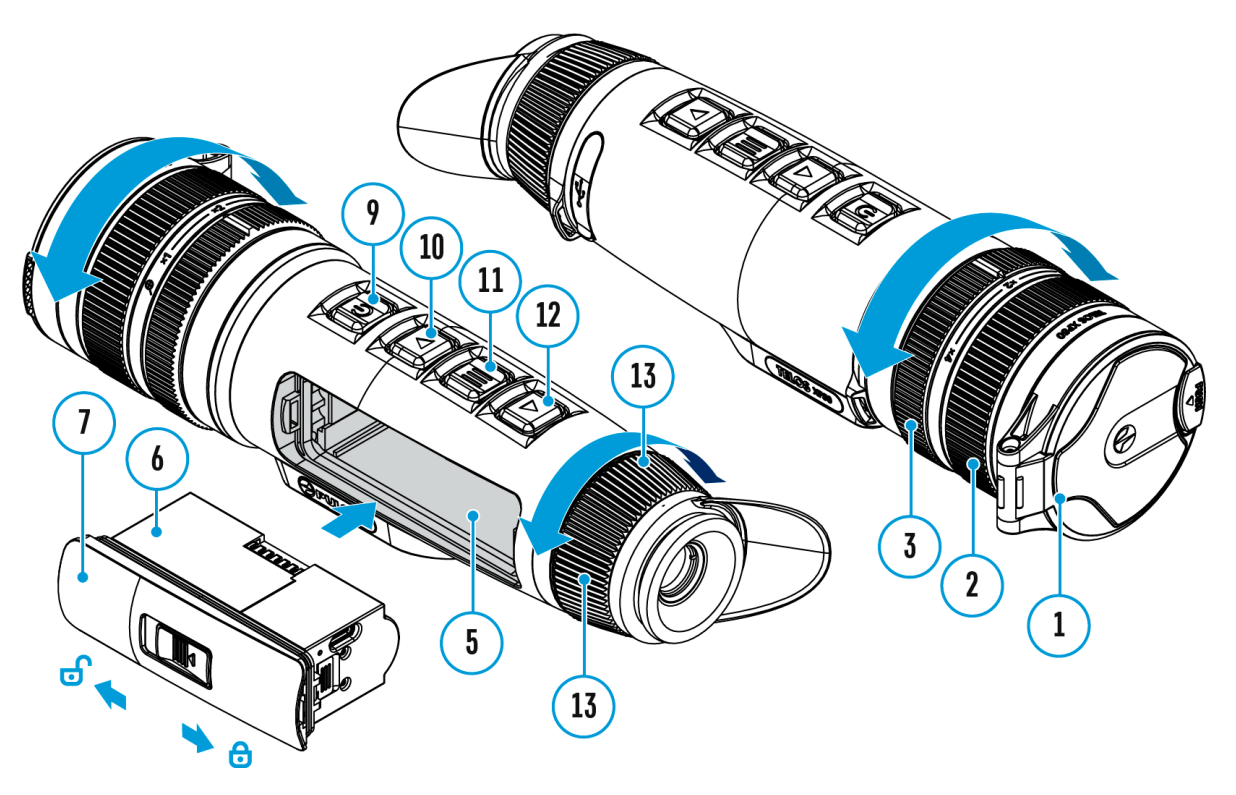

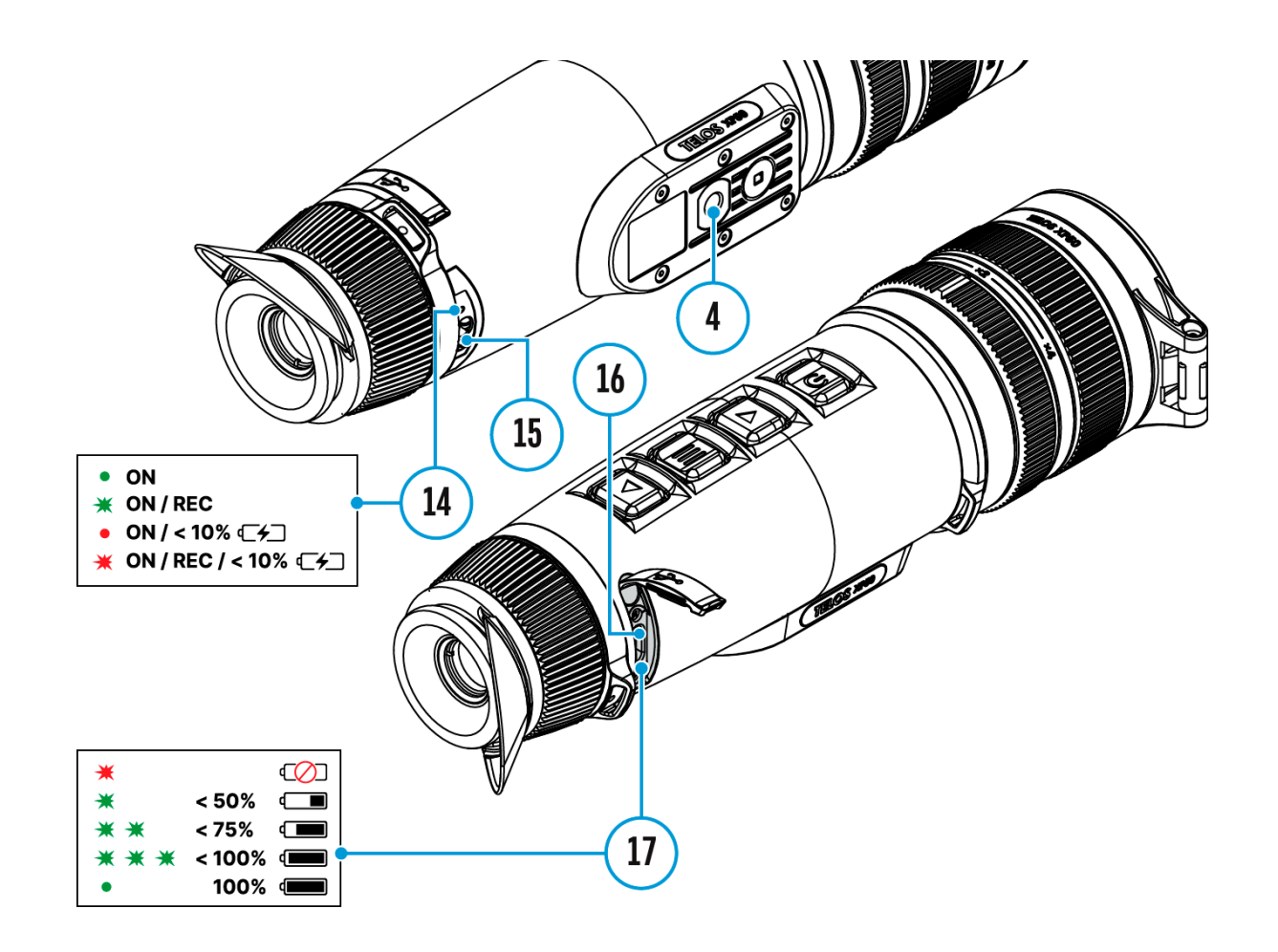

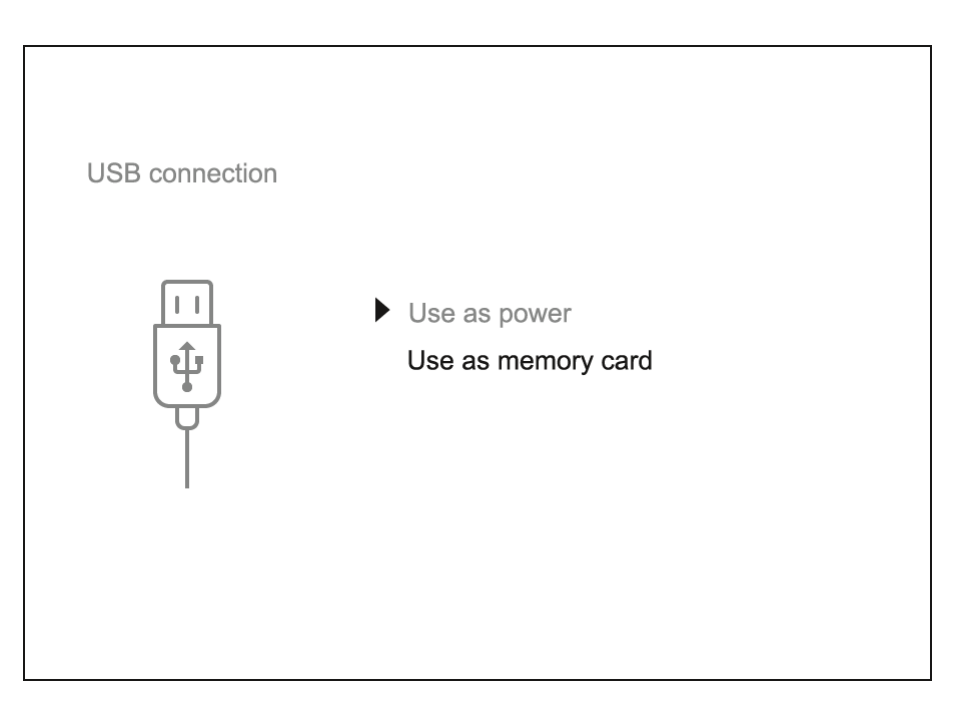

- 1. Schliessen Sie ein Ende des USB Kabels an die Buchse USB Type-C **(16)** des Gerätes, das zweite Ende mit einem USB-Type-A-Adapter - an die USB-Buchse des Computers.
- 2. Schalten Sie das Gerät ein, indem Sie die Taste **ON/OFF (9)** drücken (das ausgeschaltete Gerät wird vom PC nicht erkannt).
- 3. Das Gerät wird vom PC automatisch erkannt. Sie brauchen keine Treiber zu installieren.
- 4. Auf dem Display erscheinen zwei Anschlussvarianten: "Verwenden als Stromquelle" und "Verwenden als Speicherkarte".
- 5. Mittels Tasten **UP (10)/DOWN (12)** wählen Sie die Anschlussvariante.
- 6. Drücken Sie kurz die Taste **MENU (11)**, um die Auswahl zu bestätigen.

#### **Verwenden als Stromquelle**

- Bei der Wahl dieser Variante nutzt der Computer das Gerät als externe Stromspeisung. An der Statuszeile erscheint das Piktogramm -  $\blacksquare$ . Das Gerät funktioniert weiter, alle Funktionen sind verfügbar.
- Die Möglichkeit, den Akku aufzuladen, hängt vom USB-Anschluss Ihres Computers ab.
- Beim Abschalten des USB Kabels vom Gerät, das im USB-Modus **"Verwenden als Stromquelle"** funktioniert, funktioniert das Gerät weiter von der Akkumulatorenbatterie gespeist, wenn sie vorhanden und genug aufgeladen ist.

#### **Verwenden als Speicherkarte**

- Bei der Wahl dieser Variante wird das Gerät vom Computer als USB-Stick erkannt. Diese Variante dient zur Arbeit an den Dateien, die im Gerätespeicher gespeichert sind, die Gerätefunktionen sind dabei nicht verfügbar, das Gerät schaltet sich aus.
- Wenn beim Anschluss ein Video aufgenommen wurde, wird die Aufnahme gestoppt und gespeichert.
- Beim Abschalten des USB Kabels vom Gerät, das im USB-Modus **"Verwenden als Speicherkarte"** funktioniert, bleibt das Gerät eingeschaltet.

## Stream Vision 2

Installieren Sie die Stream Vision 2-Anwendung, um Dateien herunterzuladen, Firmware zu aktualisieren, das Gerät fernzus Bilder von Ihrem Gerät über Wi-Fi auf ein Smartphone oder ei übertragen.

Wir empfehlen die neueste Version Stream Vision 2.

Detaillierte Anweisungen zur Bedienung von Stream Vision 2 f de[r Webseit](https://www.pulsar-nv.com/glo/de/produkte/57/firmware-und-applikationen/stream-vision-version-2/)e.

Aus dem Googleh Prianyterladen

Aus dem App Shteorruenterladen

Finden Sie Antworten auf häufig gestellte Fragen zur Verwend Stream Visibne<sub>2</sub>

## Stream Vision 2 Betriebsanleitung

[Androi](https://www.pulsar-nv.com/glo/de/service/betriebsanleitungen/3012/stream-vision-2-fr-android/m70/)d

[iOS](https://www.pulsar-nv.com/glo/de/service/betriebsanleitungen/3012/stream-vision-2-fr-ios/m71/)

## Firmware Update

- 1. Laden Sie die kostenlose Stream ViGicoong 2e Applopedybei [App St](https://apps.apple.com/us/app/stream-vision-2/id1511736862)ore .
- 2.Verbinden Sie Ihr Pulsar-Gerät mit einem mobilen Gerät (S oder Tablet).
- 3.Starten Sie Stream Vision 2 und gehen Sie zum Abschnitt Einstellungen .
- 4. Wählen Sie Ihr Pulsar-Gerät aus und klicken Sie auf Über Software-Update .
- 5. Warten Sie, bis das Update heruntergeladen und installier Pulsar-Gerät wird neu gestartet und ist betriebsbereit.

Wichtig:

- \* Wenn Ihr Pulsar-Gerät mit dem Telefon verbunden ist, aktiv bitte die Übertragung der mobilen Daten (GPRS / 3G / 4G), Update herunterzuladen;
- Wenn Ihr Pulsar-Gerät mit Ihrem Telefon nicht verbunden is bereits im Abschnitt Einstellungen > Alle Geräte befinde Sie das Update über Wi-Fi herunterladen.

Finden Sie Antworten auf häufig gestellte Fragen zur Verwend Stream Visibne<sub>2</sub>

Ist Ihre Firmware auf dem neuesten Stand?

Klicken [Sie](https://www.pulsar-nv.com/glo/de/service/prfen-sie-ihre-firmware/272/)r um die neueste Firmware für Ihr Gerät zu überprü

# **Technische Inspektion**

Überprüfen Sie bei der vor jedem Gebrauch empfohlenen technischen Inspektion Folgendes:

- Außenansicht des Gerätes (Risse am Gehäuse sind nicht zulässig).
- Linsen des Objektivs und Okulars (Risse, Fettflecken, Schmutz oder andere Ablagerungen sind nicht zulässig).
- Den Akku (er muss geladen sein) und elektrische Kontakte (Salz und Oxidation sind nicht zulässig).
- Funktionieren der Bedienelemente.

# **Technische Wartung und Lagerung**

Die Wartung wird mindestens zweimal jährlich durchgeführt und umfasst folgende Punkte:

- Reinigen Sie die Außenflächen von Metall- und Kunststoffteilen mit einem Baumwolltuch von Staub und Schmutz. Um eine Beschädigung der Lackierung zu vermeiden, dürfen keine chemisch aktiven Substanzen, Lösungsmittel usw. verwendet werden.
- Reinigen Sie die elektrischen Kontakte des Akkus und des Akkusteckplatzes mit einem fettarmen organischen Lösungsmittel.
- Überprüfen Sie die Linsen des Okulars und Objektivs. Bei Bedarf reinigen Sie sie von Staub und Sand (vorzugsweise kontaktlos). Reinigen Sie die Außenflächen der Optik mit speziell dafür vorgesehenen Mitteln.
- Lagern Sie das Gerät immer nur in der Aufbewahrungstasche, in einem trockenen, gut gelüfteten Raum. Bei der Dauerlagerung ziehen Sie unbedingt die Batterie heraus.

## Fehlerbeseitigung

Für technische Unterstützung wenden Ssiepspicht @pttesan[vision.c](mailto:support@pulsar-vision.com)om .

Antworten auf häufig gestellte Fragen zu den Geräten finden S [FAQ](https://www.pulsar-nv.com/glo/de/products-faq/)-Abschnitt.

### Das Gerät lässt sich nicht einschalten

Mögliche Ursache

Der Akku ist vollständig entladen.

Beseitigung

Laden Sie den Akku auf.

## Das Gerät funktioniert nicht von einer externen Stromquelle

Mögliche Ursache Das USB-Kabel ist beschädigt. Beseitigung Ersetzen Sie das USB-Kabel.

Mögliche Ursache

Die externe Stromquelle ist entladen.

Beseitigung

Laden Sie die externe Stromquelle auf (falls erforderlich).

Das Bild ist verschwommen, mit vertikale Streifen und einem ungleichmäßigen Hintergrund

Mögliche Ursache

Kalibrierung ist erforderlich.

Beseitigung

Kalibrieren Sie das Bild gemäß den Anweisungen im Abschr  [Kalibrierungsmod](https://www.pulsar-nv.com/glo/de/service/betriebsanleitungen/3012/telos-kalibrierungsmodus/s3030/)us .

## Schwarzer Bildschirm nach Kalibrierung

Beseitigung

Wenn das Bild nach der Kalibrierung nicht klar ist, müssen kalibrieren.

## Schlechte Bildqualität Es gibt Geräusche Nachbilder früherer Szenen oder Objekte

Mögliche Ursache

Die manuelle Kalibrierung wurde ohne Anbringen des Objektivschutzdeckels durchgeführt.

Beseitigung

Überprüfen Sie, welcher erungsmodeus gestellt ist, bringen Sie den Objektivschutzdeckel an und kalibrieren Sie das Ge

#### Das Bild ist zu dunkel

Mögliche Ursache

Das Helligkeits- oder Kontrastniveau ist zu niedrig.

Beseitigung

Stellen Sie die Helligkeit oder den Knoenlinsatsat timmen ün.

## Auf dem Display sind farbige Streifen erschienen oder das Bild ist verschwunden

Mögliche Ursache

Während des Betriebs wurde das Gerät statischer Spannung

Beseitigung

Nach der Auswirkung statischer Spannung kann sich das Ge selbständig neu starten oder man muss das Gerät ausschal wieder einschalten.

#### Es gibt kein Bild vom Beobachtungsobjekt

Mögliche Ursache

Die Beobachtung erfolgt durch ein Glas.

Beseitigung

Entfernen Sie das Glas oder ändern Sie die Beobachtungsp

## Schlechte Bildqualität / Reduzierte Erfassungsentfernung

Mögliche Ursache

Beschriebene Probleme können bei der Beobachtung unter Wetterbedingungen (Schnee, Regen, Nebel usw.) auftreten.

## Das Smartphone oder Tablet stellt keine Verbindung zum Gerät her

Mögliche Ursache

Das Kennwort im Gerät wurde geändert.

Beseitigung

Löschen Sie das Netzwerk und stellen Sie die Verbindung n Gerät gespeicherten Kennwort erneut her.

Mögliche Ursache

Das Gerät befindet sich in einer Zone mit großer Anzahl vo Netzwerken, die Störungen verursachen können.

Beseitigung

Um einen stabilen Wi-Fi Betrieb zu gewährleisten, bringen in eine Zone mit weniger Wi-Fi Netzwerken oder in eine Zone zusätzliche Wi-Fi Netzwerke.

Mögliche Ursache

Das Gerät verfügt über ein 5-GHz-Netz, aber das Smartpho unterstützt nur 2,4 GHz.

Beseitigung

[Wechse](https://www.pulsar-nv.com/glo/de/service/betriebsanleitungen/3012/telos-wi-fi-einstellungen/s3028/)lßie den Wi-Fi-Bandbreite des Geräts auf 2,4 GHZ.

[Hie](https://www.pulsar-nv.com/glo/de/products-faq/fragen-stream-vision-2/f33/)rfinden Sie Antworten auf häufig gestellte Fragen zur V

von Stream Vision 2.

## Signalgabe via Wi-Fi fehlt oder wird unterbrochen

Mögliche Ursache

Das Gerät befindet sich außerhalb der Zone eines sicheren Signalempfangs. Zwischen dem Gerät und dem Signalempfä befinden sich Hindernisse (z. B. Betonwand).

Beseitigung

Bringen Sie Ihr Smartphone oder Tablet in die Sichtlinie vo

[Hie](https://www.pulsar-nv.com/glo/de/products-faq/fragen-stream-vision-2/f33/)rfinden Sie Antworten auf häufig gestellte Fragen zur V von Stream Vision 2.

Die Qualität des Umgebungsbildes bei Verwendung des Monokulars bei niedrigen Temperaturen ist schlechter als bei posit Temperaturen

Mögliche Ursache

Bei positiven Temperaturen erwärmen sich die Beobachtung (Umgebung, Hintergrund) aufgrund unterschiedlicher Wärmeleitfähigkeit unterschiedlich, wodurch ein hoher Temperaturkontrast erzielt wird und dementsprechend die v Wärmebildgerät erzeugte Bildqualität höher ist.
Bei niedrigen Temperaturen werden die beobachteten Objekte (Hintergrund) in der Regel auf etwa die gleiche Temperatur abgekühlt, wodurch sich der Temperaturkontrast deutlich verringert und die Bildqualität (Detail) verschlechtert. Dies ist eine Besonderheit des Betriebs von Wärmebildgeräten.

## **Einhaltung von gesetzlichen Bestimmungen und Haftungsausschlüsse**

**Achtung!** Wärmebildgeräte Telos benötigen eine Lizenz, wenn sie außerhalb Ihres Landes exportiert werden.

**Elektromagnetische Verträglichkeit.** Das Produkt entspricht der Europäischen Norm EN 55032:2015, Klasse A.

**Warnung!** Der Betrieb dieses Gerätes im Wohngebiet kann Funkstörungen verursachen.

Der Hersteller behält sich das Recht vor, jederzeit und ohne zwingende Vorankündigung an den Kunden Änderungen am Inhalt der Packung (vorbehaltlich bestehender zutreffender Gesetze), am Design und an den Eigenschaften vorzunehmen, die die Qualität des Produkts nicht beeinträchtigen.

Die Reparatur des Gerätes ist möglich innerhalb 5 Jahre.

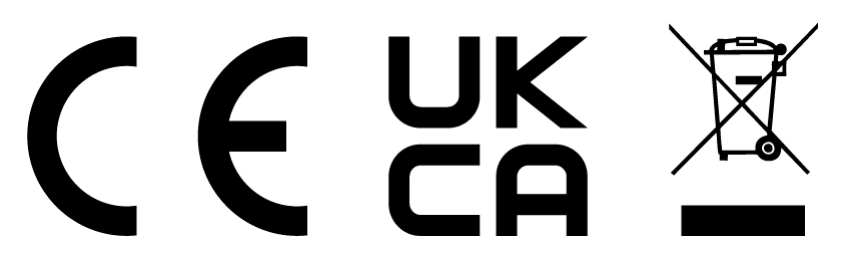